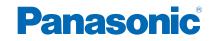

TX-40CX680B TX-50CX680B TX-55CX680B

# eHELP

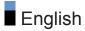

# Read first

| eHELP • How to use                         |    |
|--------------------------------------------|----|
| Features <ul> <li>4K resolution</li> </ul> | 12 |
| Home Screen                                | 13 |
| • Info Frame                               | 14 |
| TV Anywhere                                | 15 |
| Freeview EPG                               | 16 |
| Easy Mirroring                             | 17 |

# Home Screen

# Home Screen Information

| Information  | 18 |
|--------------|----|
| • How to use | 20 |
| Pin to HOME  | 21 |
| Option menu  | 22 |
| Live TV      |    |
| How to use   | 23 |
| Option menu  | 24 |
| Apps         |    |
| • How to use | 25 |
| Option menu  | 26 |
| Devices      |    |
| How to use   | 27 |
| Option menu  | 28 |
|              |    |

# Watching

| Basic              |    |
|--------------------|----|
| Basic connection   | 29 |
| Selecting channel  | 31 |
| Information banner | 33 |
| AV Options         | 36 |

| Subtitle                                    | 38 |
|---------------------------------------------|----|
| Last view                                   | 39 |
| • Off Timer                                 | 40 |
| <ul> <li>Energy saving functions</li> </ul> | 41 |
| Adjusting time                              | 43 |
| • Language                                  | 44 |
| 4K resolution                               |    |
| 4K compatible equipment                     | 45 |
| HDCP Setting                                | 46 |
| HDMI Auto Setting                           | 47 |
| Valid 4K format                             | 48 |
| External equipment                          |    |
| External connection                         | 49 |
| Watching external input                     | 53 |
| Operating with TV's remote control          | 55 |
| HDMI features                               | 57 |
| Terminal information                        | 59 |
| Valid input signals                         | 61 |
| For best picture                            |    |
| Viewing Mode                                | 62 |
| Ambient Sensor                              | 63 |
| • Aspect                                    | 64 |
| Aspect Control Signal                       | 65 |
| Basic settings                              | 67 |
| Noise reduction settings                    | 69 |
| Advanced Settings                           | 70 |
| Option Settings                             | 74 |
| Screen Settings                             | 76 |
| Copy Adjustment                             | 78 |
| For best audio                              |    |
| Sound mode                                  | 79 |
| Basic settings                              | 80 |
| Volume settings                             | 82 |
|                                             |    |

| Voice Guidance Settings                       | 84  |
|-----------------------------------------------|-----|
| Audio Description                             | 85  |
| Advanced settings                             | 86  |
| TV Guide                                      |     |
| Using TV Guide                                | 88  |
| Freeview EPG                                  | 90  |
| Teletext                                      |     |
| Digital text service                          | 92  |
| Viewing Teletext                              | 93  |
| Teletext mode                                 | 95  |
| Teletext Character Set                        | 96  |
| Tuning and editing channels                   |     |
| Setting menu                                  | 97  |
| <ul> <li>Favourites Edit</li> </ul>           | 98  |
| Channel List                                  | 100 |
| Auto Setup                                    | 101 |
| <ul> <li>Channel Sorting by Region</li> </ul> | 102 |
| Manual Tuning                                 | 103 |
| Update Channel List                           | 104 |
| New Channel Message                           | 105 |
| Signal Condition                              | 106 |
| Other settings                                | 107 |
|                                               |     |

# Media Player

# Using Media Player

| Information             | 108 |
|-------------------------|-----|
| Selecting device / mode | 110 |
| Network device          | 112 |
| Sharing file            | 113 |

### Photo mode

| Selecting file | 114 |
|----------------|-----|
| Viewing photo  | 115 |
| Sorting photos | 116 |

| Using Slideshow                             | 117 |
|---------------------------------------------|-----|
| Video mode                                  |     |
| Selecting file                              | 119 |
| Watching video                              | 120 |
| Video Setup                                 | 122 |
| Audio output settings                       | 124 |
| Music mode                                  |     |
| Selecting file                              | 125 |
| Playing music                               | 126 |
| Music Setup                                 | 127 |
| Technical information                       |     |
| <ul> <li>Device handling caution</li> </ul> | 128 |
| USB devices                                 | 129 |
| Photo format                                | 130 |
| Video format                                | 131 |
| Music format                                | 134 |
| Network                                     |     |
| INCLIMUIN                                   |     |

| Internet content           |     |
|----------------------------|-----|
| Information                | 135 |
| Selecting internet content | 136 |
| • Note                     | 137 |
| DLNA                       |     |
| In-House streaming         | 138 |
| Using DLNA                 | 141 |
| Network connections        |     |
| Internet connection        | 142 |
| DLNA connection            | 143 |
| • Note                     | 145 |
| Network settings           |     |
| Network Connection         | 146 |
| Custom - Wireless          | 148 |
| Custom - Wired             | 151 |

| Custom - Wireless Access Point             | 153 |
|--------------------------------------------|-----|
| Network Status                             | 154 |
| <ul> <li>my Home Cloud Settings</li> </ul> | 155 |
| VIERA Name                                 | 156 |
| TV Remote App Settings                     | 157 |
| Network Link Settings                      | 159 |
| TV Anywhere Settings                       | 161 |
| <ul> <li>File Sharing Settings</li> </ul>  | 162 |
| Mirroring Settings                         | 163 |
| Do Not Track Setting                       | 164 |
| Software Update                            | 165 |
| New Software Message                       | 166 |
| Photos                                     |     |
| Selecting file                             | 167 |
| Viewing photo                              | 168 |
| Using Slideshow                            | 169 |
| Videos                                     |     |
| Selecting file                             | 170 |
| Watching video                             | 171 |
| Video Setup                                | 173 |
| Audio output settings                      | 175 |
| Music                                      |     |
| Selecting file                             | 176 |
| Plaving music                              | 177 |
| Music Setup                                | 178 |
|                                            |     |
| DIGA Recorder                              | 179 |
| Controlling DIGA Recorder                  |     |
| Technical information                      |     |
| Photo format                               |     |
| Video format                               |     |
| <ul> <li>Music format</li> </ul>           | 184 |

# Functions

| Info Frame                                   |     |
|----------------------------------------------|-----|
| Information                                  | 185 |
| How to use                                   |     |
| Settings                                     | 187 |
| Voice Control                                |     |
| <ul> <li>Preparations</li> </ul>             | 188 |
| How to use                                   | 189 |
| TV Anywhere                                  |     |
| • How to use                                 | 190 |
| TV Anywhere Settings                         | 191 |
| Mirroring                                    |     |
| How to use                                   | 192 |
| Mirroring Settings                           | 193 |
| VIERA Link "HDAVI Control™"                  |     |
| Summary of VIERA Link                        | 194 |
| Preparations                                 | 199 |
| • Easy playback                              | 200 |
| Power on Link                                | 201 |
| Power off Link                               | 202 |
| Standby Power Save                           | 203 |
| <ul> <li>Intelligent Auto Standby</li> </ul> | 204 |
| VIERA Link Control                           | 205 |
| <ul> <li>Speaker Selection</li> </ul>        | 207 |
| Note                                         | 208 |
| Child Lock                                   |     |
| Using Child Lock                             | 209 |
| PIN number                                   | 211 |
| Parental Rating                              | 212 |
| Common Interface                             |     |
| Caution                                      | 213 |
| Using Common Interface                       | 214 |
|                                              |     |

| Shipping Condition <ul> <li>Shipping Condition</li> </ul>    | 215 |
|--------------------------------------------------------------|-----|
| Updating the TV Software                                     |     |
| Information                                                  | 216 |
| Auto update                                                  | 217 |
| Manual update                                                | 218 |
| Setting characters <ul> <li>Using Numeric buttons</li> </ul> | 219 |
| Keyboard                                                     |     |
| • Keyboard                                                   | 220 |
|                                                              |     |
| Settings                                                     |     |
| Setting menu                                                 |     |
| How to use                                                   | 221 |
| Picture                                                      |     |
| Viewing Mode                                                 | 223 |
| Basic settings                                               | 224 |
| Ambient Sensor                                               | 226 |
| <ul> <li>Noise reduction settings</li> </ul>                 | 227 |
| <ul> <li>Advanced Settings</li> </ul>                        | 228 |
| Option Settings                                              | 229 |
| Screen Settings                                              | 231 |
| Copy Adjustment                                              | 232 |
| Reset to Defaults                                            | 233 |
| Sound                                                        |     |
| • Mode                                                       | 234 |
| Basic settings                                               | 235 |
| Volume settings                                              | 236 |
| Voice Guidance Settings                                      | 237 |
| Audio Description                                            | 238 |
| Advanced settings                                            | 239 |
| Reset to Defaults                                            | 241 |

Network

| Network Connection                         | 242 |
|--------------------------------------------|-----|
| Network Status                             | 243 |
| <ul> <li>my Home Cloud Settings</li> </ul> | 244 |
| VIERA Name                                 | 245 |
| TV Remote App Settings                     | 246 |
| Network Link Settings                      | 247 |
| TV Anywhere Settings                       | 248 |
| <ul> <li>File Sharing Settings</li> </ul>  | 249 |
| Mirroring Settings                         | 250 |
| Do Not Track Setting                       | 251 |
| Other settings                             | 252 |
| Timer                                      |     |
| Off Timer                                  | 253 |
| Time Zone                                  | 254 |
| Auto Standby                               | 255 |
| No signal Power off                        | 256 |
| Setup                                      |     |
| Eco Navigation                             | 257 |
| Voice Control Settings                     | 258 |
| USB Device Setup                           | 259 |
| Child Lock                                 | 260 |
| Tuning Menu                                | 261 |
| Language                                   | 263 |
| • Display Settings                         | 264 |
| HDCP Setting                               | 266 |
| HDMI Auto Setting                          | 267 |
| VIERA Link Settings                        | 268 |
| System Menu                                | 269 |
| Other Settings                             | 270 |
|                                            |     |

# Support

| Help menu                           |     |
|-------------------------------------|-----|
| <ul> <li>Using Help menu</li> </ul> | 271 |

### FAQs

| 272 |
|-----|
| 274 |
| 275 |
| 276 |
| 277 |
| 278 |
| 280 |
|     |
| 282 |
|     |
| 283 |
|     |
| 284 |
|     |

# Read first

# eHELP

# How to use

Meaning of signs

OK :

Letters enclosed in brackets indicate remote control buttons.

Menu :

Letters in cyan indicate on-screen display items.

 $\mathbb{R}$   $\rightarrow$  .

References in this eHELP

When the icon (1 - 9) is displayed, you can jump to the page for detailed descriptions pressing Numeric buttons.

**(red)** :

Displays the menu related to the description (only for some descriptions)

= Note =

- Design and Specifications are subject to change without notice.
- The images shown in this eHELP are for illustrative purposes only.

# Features

# 4K resolution

You can watch content in 4K format that has twice the horizontal and vertical resolution of the 1080p signal.

Image: Second Second S

## Home Screen

"Home Screen" is a gateway to the TV programmes, applications and connected devices.

It provides you an easy way to access all the features.

Mome Screen > Home Screen > Information

# Info Frame

Info Frame is a convenient feature to provide you relevant information of the watching programme, recommendations, etc. It is displayed on the edge of screen when you need it.

Functions > Info Frame > Information

# TV Anywhere

You can watch TV and set timer event with the network equipment (smartphone, etc.) from outside the home network.

Functions > TV Anywhere > How to use

# **Freeview EPG**

Using the Freeview EPG enables you to select a programme easily, view programme information, etc.

IM → Watching > TV Guide > Freeview EPG

# Easy Mirroring

You can watch display images of other devices (smartphone, etc.) on the TV screen using a mirroring function. You can also start the mirroring function from the other devices without operating the TV.

Functions > Mirroring > How to use

# Home Screen

# Home Screen

# Information

"Home Screen" is a gateway to the TV programmes, applications and connected devices.

Home Screen is displayed by pressing HOME and it provides you an easy way to access all the features as shown below (example).

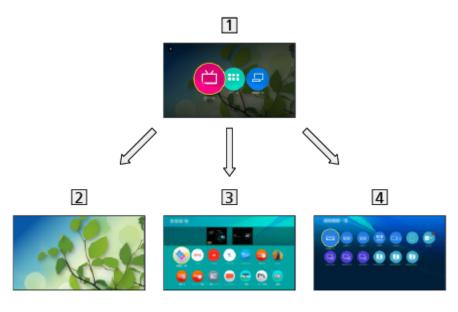

1 Home Screen

2 Live TV

- Gateway to TV programmes

■ Home Screen > Live TV

3 Apps

- Gateway to various applications (internet content, etc.)

Home Screen > Apps

4 Devices

Gateway to connected devices (HDMI equipment, USB device, network device, etc.)

Mome Screen > Devices

- = Note =
  - Be sure to update the software when a software update notice is displayed on the TV screen. If the software is not updated, you may not be able to use Home Screen. You can update the software later manually.

Network > Network settings > Software Update

# How to use

From Home Screen, you can access all the features such as TV programmes, applications and connected devices.

1. Display Home Screen with HOME. (Example)

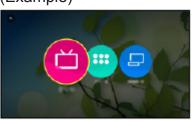

- 2. Select Live TV / Apps / Devices and press OK to access.
  - To watch full-screen TV, select Live TV. (Example)

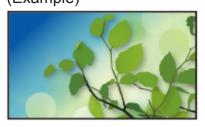

Also refer to J on Home Screen for the operations.

### Search

You can search the content from various features.

- 1. Display Home Screen with HOME.
- 2. Select the icon for searching and press OK to access.

### 0

3. Follow the on-screen instructions.

# Pin to HOME

You can add a shortcut for frequently used applications on Home Screen.

- 1. Display Home Screen with HOME.
- 2. Select Live TV / Apps / Devices and press OK to access.
- 3. Select a feature (TV programme / application / device).
- 4. Display the option menu with OPTION.
- 5. Select Pin to HOME and press OK to set.
- To remove a shortcut from Home Screen, set Unpin from HOME.

Mome Screen > Home Screen > Option menu

# Option menu

You can customise Home Screen.

- 1. Display the option menu with OPTION.
- 2. Select one of the following items and press OK to access. Unpin from HOME / Move
- 3. Set the item and press OK to store.

### Unpin from HOME

Remove a shortcut from Home Screen.

#### Move

Arranges the position of the icons.

# Live TV

# How to use

Live TV is a gateway to the TV programmes.

- 1. Display Home Screen with HOME.
- 2. Select Live TV.

(Example)

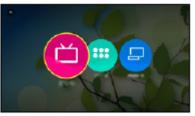

3. Press OK to access.

(Example)

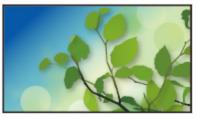

• For details of watching TV

Matching > Basic

• To add a shortcut icon

Mome Screen > Home Screen > Pin to HOME

### Option menu

- 1. Display the option menu with OPTION.
- 2. Select one of the following items and press OK to access. Pin to HOME / Unpin from HOME / Accessibility / AV Options
- 3. Set the item and press OK to store.

### Pin to HOME, Unpin from HOME

Adds / removes a shortcut for a frequently used feature on Home Screen.

Mome Screen > Home Screen > Pin to HOME

• The label (channel position, channel name, etc.) of shortcut is not updated by broadcasters automatically. Remove and add the shortcut again to update the label.

#### Accessibility

Guidance settings for visually impaired users

Watching > For best audio > Voice Guidance Settings

#### **AV Options**

Easy optional setting for viewing, sound, etc.

Image: Second state → Watching > Basic > AV Options

• Menu items and selectable options vary depending on the TV mode.

# Apps

### How to use

Various applications (internet content, etc.) can be accessed easily from Apps.

- 1. Display Home Screen with HOME.
- 2. Select Apps and press OK to access.

(Example)

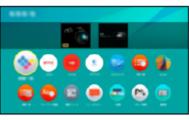

• To exit Apps

EXIT

• To add a shortcut icon

Image: Second Second Secon

- 3. Select an application and press OK to access.
- 4. Follow the on-screen instructions.
- = Note =
- A broadband network environment is required to be able to use this function fully.
- Design and specifications are subject to change without notice.

### Option menu

- 1. Display the option menu with OPTION.
- Select one of the following items and press OK to access.
   Pin to HOME / Unpin from HOME / Move / Lock / Unlock / Uninstall / Show Info.
- 3. Set the item and press OK to store.

### Pin to HOME, Unpin from HOME

Adds / removes a shortcut for a frequently used feature on Home Screen.

Home Screen > Home Screen > Pin to HOME

#### Move

Arranges the position of the applications.

#### Lock, Unlock

Locks / unlocks the specific applications to restrict access to them (if available).

• Child Lock PIN number is required to access to locked application.

Functions > Child Lock > PIN number

#### Uninstall

Deletes an application from Apps (if available).

#### Show Info.

Displays the information about the selected application.

# Devices

### How to use

Connected devices (HDMI equipment, USB device, network device, etc.) can be accessed easily from Devices.

- 1. Display Home Screen with HOME.
- 2. Select Devices and press OK to access.

(Example)

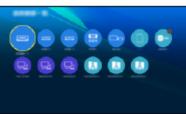

• To exit Devices

EXIT

To add a shortcut icon

Mome Screen > Home Screen > Pin to HOME

- 3. Select a device and press OK to access.
- For external equipment

Matching > External equipment

• For USB device, network device for Media Player

Media Player

• For network equipment for DLNA

Network > DLNA

• For mirroring function

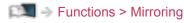

- = Note =
  - Design and specifications are subject to change without notice.

### Option menu

- 1. Display the option menu with OPTION.
- 2. Select one of the following items and press OK to access. Pin to HOME / Unpin from HOME / Accessibility / Show Info.
- 3. Set the item and press OK to store.

### Pin to HOME, Unpin from HOME

Adds / removes a shortcut for a frequently used feature on Home Screen.

Mome Screen > Home Screen > Pin to HOME

#### Accessibility

Guidance settings for visually impaired users

Image: Section and the section of the section of the section o

#### Show Info.

Displays the information about the selected device.

# Watching

# Basic

# **Basic connection**

Please ensure that the unit is disconnected from the mains socket before attaching or disconnecting any cables.

• External equipment and cables shown are not supplied with this TV.

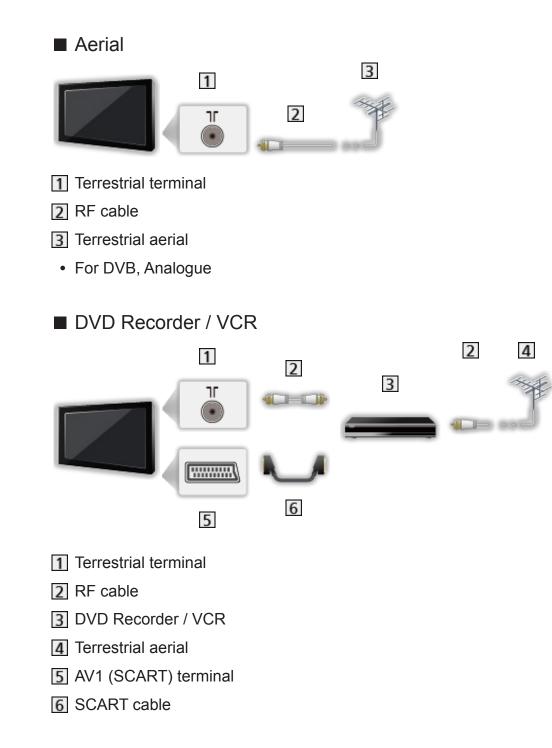

■ DVD Recorder (VCR) / Satellite receiver

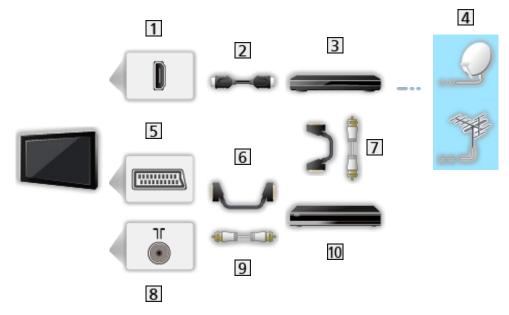

- 1 HDMI terminal
- 2 HDMI cable
- 3 Satellite receiver
- 4 Satellite dish / Terrestrial aerial
- 5 AV1 (SCART) terminal
- 6 SCART cable
- 7 RF cable / SCART cable
- 8 Terrestrial terminal
- 9 RF cable
- 10 DVD Recorder / VCR
- = Note =
  - For details of VIERA Link connections

Summary of VIERA Link "HDAVI Control™" > Summary of VIERA Link

- Please also read the manual of the equipment being connected.
- Keep the TV away from electronic equipment (video equipment, etc.) or equipment with an infrared sensor, otherwise distortion of image / sound may occur or operation of other equipment may be affected.
- Use a fully wired HDMI compliant cable.
- Use a fully wired SCART cable.
- Check the terminal type and cable plugs are correct for connection.

## Selecting channel

1. Select the mode with TV.

### DVB / Analogue

- Selectable modes vary depending on the channels stored.
- 2. Select a channel with Channel Up / Down or Numeric buttons.

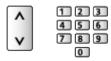

• DVB channel position begins from number 1 upward. Analogue channel position numbers are in the 0 - 99 range.

To select a channel using information banner

- 1. Display information banner with 🚺 if it is not displayed.
- 2. Select a channel and press OK to watch while the banner is displayed.

Watching > Basic > Information banner

- To select a channel using TV Guide
- 1. Display TV Guide with GUIDE.
- 2. Select the current programme and press OK to access.
  - The current programme is displayed on the top left of the screen.
- 3. Press OK to exit TV Guide.

Matching > TV Guide > Using TV Guide

- Not valid in Analogue
- For Ireland
- For details of Freeview EPG

IM → Watching > TV Guide > Freeview EPG

### To select the type of channel list

Automatically selects all channels or favourites list in the information banner when the TV is turned on.

- 1. Display the menu with MENU.
- Select Setup > Other Settings > Power on Channel List and press OK to access.
- 3. Select All Channel List / Last and press OK to set.

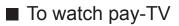

• For details of the encrypted channels

■ → Functions > Common Interface > Using Common Interface

• Consult the operator / broadcaster or CI module manufacturer for more information and conditions of the services.

# Information banner

Display information banner with 🚺.

 Also appears when changing a channel. (Example)

| 1        | 2        | 3          | 4 | 5 | 6 |
|----------|----------|------------|---|---|---|
| 1<br>ZDF | lĭ∎<br>[ | ( <b> </b> | Ш |   |   |
|          |          |            |   |   |   |
| [7]      |          |            |   |   |   |

- 1 Channel position and name
- Channel type (Radio, HDTV, etc.) / Encrypted channel (.) / TV mode (.)
- 3 Programme
- 4 Start time / End time (except Analogue)

Channel position, etc. (Analogue)

Progress time indicator of the selected programme (except Analogue)

- 5 All DVB Channels / All Analogue Channels / Favourites
  - Press (blue) to switch. (DVB)
  - To list favourite channels, set Favourites Edit.

Watching > Tuning and editing channels > Favourites Edit

- 6 Current time
- 7 Features available / message meanings

Bad signal:

Poor quality TV signal

Dolby D+, Dolby D, HE-AAC:

Dolby Digital Plus, Dolby Digital or HE-AAC audio track

AD:

Audio Description service available

• This function can aid visually-impaired viewers by providing an additional audio track to describe events on screen.

Matching > For best audio > Audio Description

### Also in **HD**:

Same programme available as HD broadcast (UK only)

· To display the extra information for details

### i

### STTL:

Subtitle service available

### TEXT:

Text service available

### Multi Audio:

Multiple audio available

Stereo, Mono, NICAM:

Audio mode

1 – 90:

Off Timer remaining time

Watching > Basic > Off Timer

• To confirm another tuned channel

 $\triangle / \nabla$ 

To watch the channel listed in the banner

### OK

• Information on the next programme (DVB)

 $\triangleright$ 

• Extra information (DVB)

i

- Press again to hide the banner.
- To hide the banner

EXIT

- To adjust banner timeout, set Banner Display Timeout.
  - 1) Display the menu with MENU.
  - Select Setup > Display Settings > Banner Display Timeout and press OK to access.
  - 3) Set the item and press OK to store.

- To display the introduction banner for the internet service
  - 1) Display the menu with MENU.
  - Select Setup > Display Settings > Smart Banner and press OK to access.
  - 3) Select On / Off and press OK to set.
- AD, STTL, TEXT, Multi Audio indications are displayed as available on particular programmes, but may not be available for all individual programmes being broadcast. Display the extra information to confirm availability of these functions.

# AV Options

Confirm or change the current status.

- Display the full-screen TV to use this function.
- 1. Display the option menu with OPTION.
- 2. Select AV Options and press OK to access.
- 3. Select one of the following items and press OK to access.

Audio Type / Multi Audio / Monaural Audio / Subtitle Language / Teletext Character Set / Teletext Language / NICAM / Volume Correction

- The function items vary depending on the TV mode and country you select.
- 4. Set the item and press OK to store.

### Audio Type

Set to Audio Description if the programme has Audio Description service, then you will hear an additional audio track to describe events on screen (if available).

- For DVB
- To adjust the volume for Audio Description

Watching > For best audio > Audio Description

### Multi Audio

Selects between alternative language or Audio Description for sound tracks (if available).

- This setting is not memorised and it returns to the default setting once you exit the current programme.
- For DVB
- Multi Audio / AD is displayed instead of Multi Audio. (Ireland only)

#### **Monaural Audio**

Selects stereo / monaural (if available).

- This setting is not memorised and it returns to the default setting once you exit the current programme.
- Not valid in Analogue

### Subtitle Language

Selects the language in which subtitles should appear (if available).

- This setting is not memorised and it returns to the default setting once you exit the current programme.
- Not valid in Analogue

### **Teletext Character Set**

Sets the teletext language font.

Section 2 Teletext > Teletext Character Set

• Ireland only

### **Teletext Language**

Selects between alternative languages for teletext (if available).

• For DVB (Ireland only)

### NICAM

Switches NICAM sound (if available).

Same and the set of the set and the set of the set of t

• For Analogue

### **Volume Correction**

Adjusts the volume of each individual channel or input mode.

## Subtitle

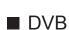

Display / hide subtitles (if available) with STTL.

- To select the preferred subtitle type
  - 1) Display the menu with MENU.
  - Select Setup > Display Settings > Preferred Subtitle Type and press OK to access.
  - 3) Select Standard / Hard of Hearing and press OK to set.
  - Hard of Hearing provides aids in understanding and enjoyment with digital channel subtitles (depending on the broadcaster).
  - Ireland only
- Preferred Subtitles 1 / 2 in Language are given priority.

Image → Watching > Basic > Language

Ireland only

Analogue

Display subtitles with STTL.

• Hide subtitles with EXIT.

= Note =

- If you press STTL in Analogue, the TV switches to teletext service and calls up a favourite page. Press EXIT to return to TV mode.
- This is the same as switching to analogue teletext service and selecting "P888" (subtitle service).

Image: State of the state of the state o

## Last view

Switch to a previously viewed channel or input mode easily with LAST VIEW.

• Press again to return to the current view.

## = Note =

- Switching channel may not be available depending on the condition.
- Watching less than 10 seconds is not reflected in the previously viewed channel or input mode.

## Off Timer

Turn the TV Standby mode automatically after a fixed period.

- 1. Display the menu with MENU.
- 2. Select Timer > Off Timer and press OK to access.
- Select the time in 15-minute increments and press OK to set.
   90 / 75 / 60 / 45 / 30 / 15 / Off (minutes)
- To cancel, set to Off or turn the TV off.
- The remaining time is displayed on the bottom right of the screen.
- When the remaining time is less than 3 minutes, the remaining time will flash on the screen.

## Energy saving functions

The TV can be eco-friendly using energy-saving functions.

The TV goes into Standby mode in the following conditions:

- Eco Navigation is set to Set to Eco.
- Off Timer is active.

### ₩ Watching > Basic > Off Timer

- No operation is performed for 4 hours while Auto Standby is set to On.
- No signal is received and no operation is performed for 10 minutes while No signal Power off is set to On.

## Auto Standby

- 1. Display the menu with MENU.
- 2. Select Timer > Auto Standby and press OK to access.
- 3. Select On / Off and press OK to set.

## Auto Standby

## (On / Off)

Automatically turns the TV to Standby mode for energy saving when no operation is performed for 4 hours.

- Automatic input switching with the connected equipment affects this function and time-count resets.
- A notification message will appear 3 minutes before going into Standby mode.
- Changing the default configuration may result in higher energy consumption of the product.

## No signal Power off

- 1. Display the menu with MENU.
- 2. Select Timer > No signal Power off and press OK to access.
- 3. Select On / Off and press OK to set.

### No signal Power off

### (On / Off)

Automatically turns the TV to Standby mode to prevent unnecessary power consumption when no signal is received and no operation is performed for 10 minutes.

• A notification message will appear 3 minutes before going into Standby mode.

## Eco Navigation

Automatically sets the TV to the most suitable energy-saving mode.

The concerned items and their current settings are displayed. Select Set to Eco to set them to the energy-saving settings at once.

- 1. Display the menu with MENU.
- 2. Select Setup > Eco Navigation and press OK to access.
- 3. Select Set to Eco and press OK to set.
- Auto Standby and No signal Power off are active when Eco Navigation is set to Set to Eco.

## Radio Mode

Sets the timer for turning off the screen automatically when a radio channel is selected.

- 1. Display the menu with MENU.
- 2. Select Setup > Display Settings > Radio Mode and press OK to access.
- 3. Select the time and press OK to set.

```
20 / 15 / 10 / 5 / Off (seconds)
```

- The sound is active even if the screen turns off. This function is effective in reducing power consumption when listening to a radio channel.
- Press any buttons except Standby On / Off switch, Volume Up / Down and MUTE to turn the screen on.

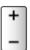

• Not valid in Analogue

## Adjusting time

Adjusts the time data.

- 1. Display the menu with MENU.
- 2. Select Timer > Time Zone and press OK to access.
- 3. Set the item and press OK to store.
  - The time data are corrected based on GMT.
  - Ireland only

## Language

- 1. Display the menu with MENU.
- 2. Select Setup > Language and press OK to access.
- Select one of the following items and press OK to access.
   Preferred Multi Audio / Preferred Audio 1 / 2 / Preferred Subtitles 1 / 2 / Preferred Subtitles / Preferred Teletext
- 4. Set the item and press OK to store.

### Preferred Multi Audio

Selects the preferred language for digital channel multi audio (depending on the broadcaster).

• UK only

## Preferred Audio 1 / 2

Selects the first and second preferred language for digital channel multi audio (depending on the broadcaster).

• Ireland only

### Preferred Subtitles 1 / 2

Selects the first and second preferred language for digital channel subtitles (depending on the broadcaster).

- · Ireland only
- To display subtitles

Watching > Basic > Subtitle

### **Preferred Subtitles**

Selects the preferred language for digital channel subtitles (depending on the broadcaster).

• To display subtitles

Image: Subtitle → Watching > Basic > Subtitle

- Image provides aids in understanding and enjoyment with subtitles (depending on the broadcaster).
- UK only

### Preferred Teletext

Selects the preferred language for digital channel teletext service (depending on the broadcaster).

· Ireland only

# 4K resolution

## 4K compatible equipment

You can watch content in 4K format that has twice the horizontal and vertical resolution of the 1080p signal.

• For details of valid 4K format

Solution > Valid 4K format → Watching > 4K resolution > Valid 4K format

• Connect the 4K compatible equipment to HDMI terminal using a 4K compatible cable and you can watch content in 4K format.

## ■ 4K compatible equipment

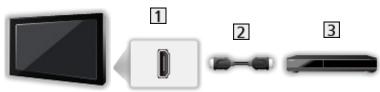

1 HDMI terminal

2 HDMI cable

- 3 4K compatible equipment
  - Check the terminal type and cable plugs are correct for connection.
  - Use a fully wired HDMI compliant cable.

## **HDCP** Setting

- 1. Display the menu with MENU.
- 2. Select Setup > HDCP Setting and press OK to access.
- 3. Set the item and press OK to store.

## HDCP Setting

## (Auto / 2.2 / 1.4)

Select a version of HDCP according to the content you watch.

- HDCP is a technology of copy protection for digital audio / video content.
- For HDMI

## HDMI Auto Setting

- 1. Display the menu with MENU.
- 2. Select Setup > HDMI Auto Setting and press OK to access.
- 3. Set the item and press OK to store.

HDMI Auto Setting

(Mode1 / Mode2)

Set to Mode1 when the image in HDMI input is not displayed properly.

• For HDMI

## Valid 4K format

```
■ Valid 4K format (HDMI)
```

## • 4K UHD

3 840 × 2 160 (60p, 50p, 30p, 25p, 24p)

- Aspect is fixed to 16:9.

## • DCI 4K

- 4 096 × 2 160 (60p, 50p, 30p, 25p, 24p)
- Actual resolution is 3 840 × 2 160p.
- Aspect is fixed to V Full.

### = Note =

- The above signals are reformatted for optimal viewing on your display.
- For details of aspect

Image: Second second secon

# External equipment

## External connection

These diagrams show our recommendations for connection of your TV to various pieces of equipment. For other connections, consult the instructions for each piece of equipment.

• For details of basic connection

Matching > Basic > Basic connection

- Check the terminal type and cable plugs are correct for connection.
- External equipment and cables shown are not supplied with this TV.

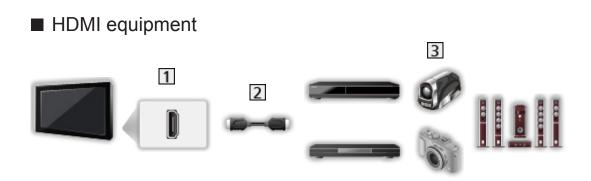

- 1 HDMI terminal
- 2 HDMI cable
- Recorder / Player / Set top box / Camcorder / Amplifier with speaker system

= Note =

- Use a fully wired HDMI compliant cable.
- For details of VIERA Link connections

Summary of VIERA Link "HDAVI Control™" > Summary of VIERA Link

• Use HDMI2 to connect the TV to an amplifier which has ARC (Audio Return Channel) function.

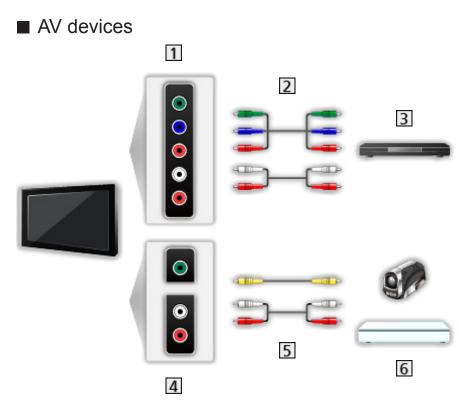

- 1 AV2 (COMPONENT) terminals
- 2 Component cables
- 3 DVD Player
- 4 AV2 (VIDEO) terminals
- 5 Composite cables
- 6 Camcorder / Game equipment

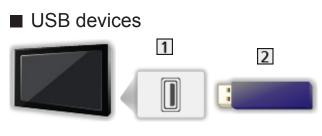

1 USB port

- 2 USB devices
- = Note =
  - It is recommended to connect the device to the TV's USB port directly.
  - You cannot use two or more of the same kind of USB devices simultaneously except USB Flash Memory.
  - Some USB devices or USB HUB may not be used with this TV.
  - You cannot connect any devices by using USB card reader.
  - Additional information about the devices may be on the following website. http://panasonic.net/viera/support (English only)

## Listening with external speakers

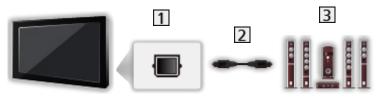

- 1 DIGITAL AUDIO
- 2 Optical digital audio cable
- 3 Amplifier with speaker system
  - To enjoy multi-channel sound from external equipment (e.g. Dolby Digital 5.1ch), connect the equipment to the amplifier. For information about the connections, read the manuals of the equipment and amplifier.
  - To select the sound output to adjust volume, set TV Speaker Setting.

Watching > For best audio > Volume settings

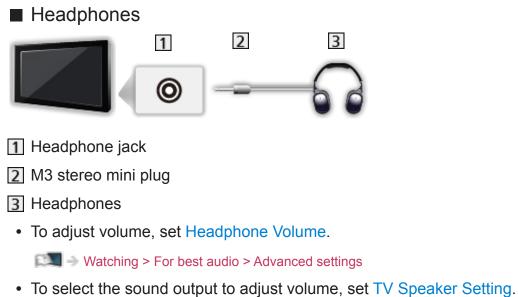

Watching > For best audio > Volume settings

## Watching external input

Connect the external equipment (VCR, DVD, etc.) and you can watch through the input.

- 1. Display the input selection menu with AV.
- 2. Select the input mode connected to the equipment and press OK to watch. (The selected mode is displayed on the top left of the screen.)
- TV receives input signals automatically connecting with SCART when playback starts.
  - Input signals are automatically identified by the SCART (pin 8) terminal.
  - This function is also available for HDMI connections when VIERA Link is set to On.

Functions > VIERA Link "HDAVI Control™" > Easy playback

- When input mode is not switched automatically, perform as above or check the setup of the equipment.
- You can also select the input pressing AV. Press repeatedly until the desired input is selected.
- You can select COMPONENT and VIDEO in AV2.
- You can label or skip each input mode. Skipped inputs will not be displayed when AV is pressed. (Input Labels)
- The remote control is capable of operating the content or external equipment.

Same and the second second sec

• To return to TV mode

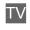

= Note =

- If the external equipment has an aspect adjustment function, set it to 16:9.
- For details, read the manual of the equipment or ask your local dealer.

## Input Labels

Accesses the input labels list to select the label of each input mode or set to skip unconnected one for easier identification and selection in Input Selection, banner, etc.

Matching > Basic > Information banner

- 1. Display the menu with MENU.
- 2. Select Setup > Display Settings > Input Labels and press OK to access.
- 3. Set the item and press OK to set.
- To name each input mode freely, select User input and set characters (maximum 10 characters).
- To skip the input mode, select Skip.

## Playing Time Display

Set to On to display a time period of continuous use in Game Mode on the top right of the screen every 30 minutes.

- 1. Display the menu with MENU.
- Select Setup > Display Settings > Playing Time Display and press OK to access.
- 3. Select On / Off and press OK to set.
- This function is available when Game Mode is set to On.

## Screen display

• Manual input (default setting in Input Labels)

AV1: AV1, AV1-RGB

AV2: COMPONENT, VIDEO

HDMI1: HDMI1

HDMI2: HDMI2

HDMI3: HDMI3

• Auto input (EC mode or VIERA Link)

AV1: EC/AV1, EC/AV1-RGB AV2: --HDMI1: HDMI1 HDMI2: HDMI2 HDMI3: HDMI3

## Operating with TV's remote control

You can operate the content in Media Player / media server, recording functions or the connected equipment with the following buttons of this TV's remote control.

►

Playback (VCR / DVD / video content)

Stop the operations

144

Rewind, view the picture rapidly in reverse (VCR)

Skip to the previous track, title or chapter (DVD / video content)

Rewind, view the picture rapidly in reverse (VCR)

Search backward (DVD / video content)

₩

Fast-forward, view the picture rapidly forward (VCR)

Skip to the next track, title or chapter (DVD / video content)

₩

Fast-forward, view the picture rapidly forward (VCR)

Search forward (DVD / video content)

Ш

Pause / Resume

Press and hold to play at slow speed (DVD)

•

Start recording (DVD Recorder / VCR)

## How to change the code

Each Panasonic product has its own remote control code. Change the code according to the product for operation.

1. Press and hold Standby On / Off switch during the following operations.

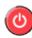

2. Enter the appropriate code as follows with Numeric buttons.

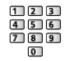

- · Codes for each product and features
  - 70: DVD Recorder, DVD Player, Blu-ray Disc Player
  - 71: Player theatre, Blu-ray Disc theatre
  - 72: VCR
  - 73 (default):

Using in Media Player, DLNA features or VIERA Link

3. Press **I** to change.

= Note =

- Confirm if the remote control works correctly after changing the code.
- The codes may be reset to defaults if batteries are replaced.
- Some operations may not be available depending on the equipment.

## **HDMI** features

HDMI (high-definition multimedia interface) is the world's first complete digital consumer AV interface complying with a non-compression standard.

HDMI allows you to enjoy high-definition digital images and high-quality sound by connecting the TV and the equipment.

HDMI-compatible equipment\* with an HDMI or DVI output terminal, such as a DVD player, a set top box or game equipment, can be connected to the HDMI terminal using a fully wired HDMI compliant cable.

Matching > External equipment > External connection

\*: The HDMI logo is displayed on HDMI-compliant equipment.

## Applicable HDMI features

• Input audio signal:

2ch Linear PCM (sampling frequencies - 48 kHz, 44.1 kHz, 32 kHz)

• Input video signal:

Matches the output setting of the digital equipment.

Sternal equipment > Valid input signals

• VIERA Link (HDAVI Control 5)

Summary of VIERA Link "HDAVI Control™" > Summary of VIERA Link

- Content Type
- Deep Colour
- Audio Return Channel
  - Audio Return Channel (ARC) is a function to send digital sound signals via an HDMI cable.
  - For HDMI2
- x.v.Colour™
- 4K

Statistics > 4K resolution > Valid 4K format

## DVI connection

If the external equipment has only a DVI output, connect to the HDMI terminal via a DVI to HDMI adaptor cable. When using the DVI to HDMI adaptor cable, connect the audio cable to the audio input terminal (use AV2 audio terminals).

• Enquire HDMI adaptor cable at your local digital equipment retailer shop.

= Note =

• Audio settings can be made on HDMI Input in the Sound Menu.

Watching > For best audio > Advanced settings

- If the connected equipment has an aspect adjustment function, set the aspect ratio to "16:9".
- These HDMI connectors are "type A".
- These HDMI connectors are compatible with HDCP (High-Bandwidth Digital Content Protection) copyright protection.
- Equipment having no digital output terminal may be connected to the input terminal of component or video to receive analogue signals.
- This TV incorporates HDMI<sup>™</sup> technology.

## ■ AV1 (SCART) terminal (RGB, VIDEO)

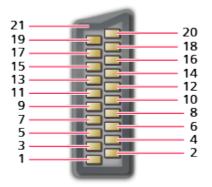

- 1 : Audio out (R)
- 2 : Audio in (R)
- 3 : Audio out (L)
- 4 : Audio earth
- 5 : Blue earth
- 6 : Audio in (L)
- 7 : Blue in
- 8 : Status CVBS
- 9 : Green earth
- 10: --
- 11: Green in

- 12: --
- 13: Red earth
- 14: Earth
- 15: Red in
- 16: Status RGB
- 17: CVBS earth
- 18: RGB status earth
- 19: CVBS out (video)
- 20: CVBS in (video)
- 21: Socket Earth

## HDMI terminal

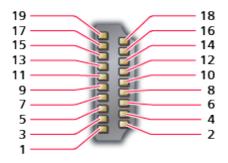

- 1 : TMDS Data2+
- 2 : TMDS Data2 Shield
- 3 : TMDS Data2-
- 4 : TMDS Data1+
- 5 : TMDS Data1 Shield
- 6 : TMDS Data1-
- 7 : TMDS Data0+
- 8 : TMDS Data0 Shield
- 9 : TMDS Data0-
- 10: TMDS Clock+

- 11: TMDS Clock Shield
- 12: TMDS Clock-
- 13: CEC
- 14: Utility
- 15: SCL
- 16: SDA
- 17: DDC/CEC Ground
- 18: +5V Power
- 19: Hot Plug Detect

## ■ COMPONENT, HDMI

| Signal name                                | COMPONENT | HDMI |
|--------------------------------------------|-----------|------|
| 525 (480) / 60i, 60p                       | 0         | 0    |
| 625 (576) / 50i, 50p                       | 0         | 0    |
| 750 (720) / 60p, 50p                       | 0         | 0    |
| 1 125 (1 080) / 60i, 50i                   | 0         | 0    |
| 1 125 (1 080) / 60p, 50p, 24p              |           | 0    |
| 3 840 × 2 160 / 60p, 50p,<br>30p, 25p, 24p |           | 0    |
| 4 096 × 2 160 / 60p, 50p,<br>30p, 25p, 24p |           | 0    |

 $\circ$ : Applicable input signal

= Note =

- Signals other than above may not be displayed properly.
- The above signals are reformatted for optimal viewing on your display.

# For best picture

## Viewing Mode

- 1. Display the menu with MENU.
- 2. Select Picture > Viewing Mode and press OK to access.
- 3. Select the mode and press OK to set.

## **Viewing Mode**

### (Dynamic / Normal / Cinema / True Cinema / Custom)

Selects your favourite picture mode for each input.

### Dynamic:

Improves contrast and sharpness for viewing in a bright room.

### Normal:

Normal use for viewing in a normal lighting condition.

### Cinema:

Improves the performance of contrast, black and colour reproduction for watching movies in a darkened room.

### True Cinema:

Reproduces the original image quality precisely without any revision.

### Custom:

Adjusts each menu item manually to suit your favourite picture quality.

• The following items can be adjusted and stored for each mode.

Backlight / Contrast / Brightness / Colour / Tint / Sharpness / Colour Temperature / Vivid Colour / Adaptive Backlight Control / Ambient Sensor / Noise Reduction / MPEG Remaster / Resolution Remaster / Intelligent Frame Creation / 24p Smooth Film

## Ambient Sensor

- 1. Display the menu with MENU.
- 2. Select Picture > Ambient Sensor and press OK to access.
- 3. Select On / Off and press OK to set.

## **Ambient Sensor**

## (On / Off)

Automatic Brightness Control function

Adjusts picture settings automatically depending on ambient lighting condition.

## Aspect

Change the aspect ratio (image size) with ASPECT.

■ To change the aspect ratio manually

- 1. Display Aspect Selection with ASPECT.
- 2. Select the mode and press OK to set.
- You can also change the mode pressing ASPECT.

(Press repeatedly until you reach the desired mode.)

Auto:

The best ratio is selected automatically according to the "Aspect Control Signal".

Matching > For best picture > Aspect Control Signal

16:9:

Directly displays the image at 16:9 without distortion (anamorphic).

4:3:

Displays the image at the standard 4:3 without distortion.

Zoom:

Displays a 16:9 letterbox or 4:3 image without distortion.

V Full:

Displays the image enlarged vertically to fit the screen without distortion.

- For DCI 4K format
- = Note =
- Display the image (TV, external input, etc.) full-screen to use this function completely.
- Aspect mode can be memorised separately for SD (Standard definition) and HD (High definition) signals.
- Aspect cannot be changed in teletext service.
- Aspect is fixed to 16:9 in the following conditions:
  - 4K content except DCI 4K
  - Game Mode is set to On.
  - 1080p Pixel by 4pixels is set to On.
  - 1080p Pure Direct is set to On.
  - 4K Pure Direct is set to On.

## Aspect Control Signal

Programmes usually contain an "Aspect Control Signal". (Widescreen signal, Control signal through SCART / HDMI terminal)

In Auto mode, aspect mode will appear in the top left of the screen if a Widescreen signal (WSS) or a Control signal through SCART (pin8) / HDMI terminal is found. The aspect switches to the appropriate ratio.

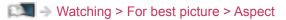

## Available conditions

- Terrestrial terminal (WSS only)
   Valid input signal format: DVB PAL I Invalid input signal format: PAL 525/60 6.0 MHz M.NTSC 6.0 MHz
- AV1 (SCART) terminal / AV2 (VIDEO) terminals

Valid input signal format:

| PAL                                                          |
|--------------------------------------------------------------|
| PAL 525/60 *                                                 |
| M.NTSC*                                                      |
| NTSC*                                                        |
| *: Control signal through SCART (pin 8) / HDMI terminal only |

 AV2 (COMPONENT) terminals (WSS only)
 Valid input signal format: 625 (576) / 50i, 50p
 Invalid input signal format: 525 (480) / 60i, 60p
 750 (720) / 60p, 50p
 1 125 (1 080) / 60i, 50i • HDMI terminal

Valid input signal format:

525 (480) / 60i, 60p 625 (576) / 50i, 50p 750 (720) / 60p, 50p 1 125 (1 080) / 60i, 50i 1 125 (1 080) / 60p, 50p, 24p 3 840 × 2 160 / 60p, 50p, 30p, 25p, 24p 4 096 × 2 160 / 60p, 50p, 30p, 25p, 24p • HDMI terminal does not receive WSS signal.

= Note =

 If the screen size looks unusual when a widescreen-recorded programme is played back on a VCR, adjust the tracking of the VCR. Read the manual of the VCR.

## **Basic settings**

- 1. Display the menu with MENU.
- 2. Select Picture and press OK to access.
- Select one of the following items and press OK to access.
   Backlight / Contrast / Brightness / Colour / Tint / Sharpness / Colour Temperature / Vivid Colour / Adaptive Backlight Control / Resolution Remaster / Intelligent Frame Creation / 24p Smooth Film
- 4. Set the item and press OK to store.

Backlight, Contrast, Brightness, Colour, Tint, Sharpness

Adjusts the levels of these options according to your personal preference.

• Sharpness is not available when 1080p Pixel by 4pixels is set to On.

#### **Colour Temperature**

Sets the overall colour tone of the picture (bluer - redder).

Vivid Colour

(On / Off)

Automatically adjusts colours to vivid ones.

### Adaptive Backlight Control

Automatically controls the level of backlight according to the images.

#### **Resolution Remaster**

(Auto / Max / Mid / Min / Off)

Enhances picture resolution to make the image sharper.

Intelligent Frame Creation

#### (Max / Mid / Min / Off)

Automatically compensates the picture frame rate and removes juddering movements to make the images smooth.

- Depending on the content, images may be noisy. To prevent the noise, change the setting.
- Not valid in the following conditions:
  - Game Mode is set to On.
  - 1080p Pixel by 4pixels is set to On.

- 1080p Pure Direct is set to On.
- 4K Pure Direct is set to On.

## 24p Smooth Film

## (Max / Mid / Min / Off)

Automatically compensates the picture frame rate to make the 24p source movie images smooth.

- This function is available only for 24p signal input and displayed instead of Intelligent Frame Creation.
- Not valid in the following conditions:
  - Game Mode is set to On.
  - 1080p Pixel by 4pixels is set to On.
  - 1080p Pure Direct is set to On.
  - 4K Pure Direct is set to On.

## Noise reduction settings

- 1. Display the menu with MENU.
- Select Picture > Noise Reduction / MPEG Remaster and press OK to access.
- 3. Set the item and press OK to store.

### Noise Reduction

### (Auto / Max / Mid / Min / Off)

Reduces unwanted picture noise.

- Not valid in the following conditions:
  - Game Mode is set to On.
  - 1080p Pixel by 4pixels is set to On.
  - 1080p Pure Direct is set to On.
  - 4K Pure Direct is set to On.

### **MPEG Remaster**

### (Auto / Max / Mid / Min / Off)

Reduces flicker noise in contoured parts of a picture and block noise.

- Not valid in the following conditions:
  - Game Mode is set to On.
  - 1080p Pixel by 4pixels is set to On.
  - 1080p Pure Direct is set to On.
  - 4K Pure Direct is set to On.

## **Advanced Settings**

You can adjust and set up the detailed picture settings when Viewing Mode is set to Cinema, True Cinema or Custom. The settings in True Cinema or Custom can be stored for each input.

Service And the service of the service of the servi

- 1. Select the input mode with AV or TV.
- 2. Display the menu with MENU.
- 3. Select Picture > Viewing Mode and press OK to access.
- Select the mode and press OK to set.
   Cinema / True Cinema / Custom
- Adjust the detailed picture settings
- 1. Display the menu with MENU.
- 2. Select Picture > Advanced Settings and press OK to access.
- Select one of the following items and press OK to access.
   Contrast Control / Colour Gamut / White Balance / Colour Management / Gamma / Reset to Defaults
- 4. Set the item and press OK to store.

## Contrast Control

### **Contrast Control**

### (Auto / Custom / Off)

Automatically adjusts the detailed contrast settings. Select Custom to set Contrast Control Setting manually.

### **Contrast Control Setting**

Adaptive Gamma Control:

Adjusts the gamma curve to make the image brighter.

Black Expander:

Gradually adjusts the shades of black.

**Clear White Effect:** 

Makes the white area clearer.

#### Reset to Defaults:

Resets items for Contrast Control Setting.

Colour Gamut

**Colour Gamut** 

(Normal / Native)

Reproduces image colour precisely according to the colour gamut.

Normal:

Displays colours according to the colour gamut.

Native:

Displays deep colours by expanding the colour gamut to its maximum.

White Balance

R-Gain / G-Gain / B-Gain

Adjusts the white balance of bright red / green / blue areas.

R-Cutoff / G-Cutoff / B-Cutoff

Adjusts the white balance of dark red / green / blue areas.

More Detailed Adjustment

Adjusts more detailed items for White Balance.

Input Signal Level:

Adjusts the input signal level.

R-Gain / G-Gain / B-Gain:

Adjusts the detailed white balance of bright red / green / blue areas.

Reset to Defaults:

Resets items for More Detailed Adjustment.

## Reset to Defaults

Resets White Balance to the default settings.

### R-Hue / R-Saturation / R-Luminance

Adjusts the picture hue / saturation / luminance of red areas.

G-Hue / G-Saturation / G-Luminance

Adjusts the picture hue / saturation / luminance of green areas.

B-Hue / B-Saturation / B-Luminance

Adjusts the picture hue / saturation / luminance of blue areas.

More Detailed Adjustment

Adjusts more detailed items for Colour Management.

C-Hue / M-Hue / Y-Hue:

Adjusts the picture hue of cyan / magenta / yellow areas.

C-Saturation / M-Saturation / Y-Saturation:

Adjusts the saturation of cyan / magenta / yellow areas.

Reset to Defaults:

Resets items for More Detailed Adjustment.

Reset to Defaults

Resets Colour Management to the default settings.

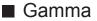

#### Gamma

Switches the gamma curve.

• Please note the numerical values are reference for the adjustment.

### More Detailed Adjustment

Adjusts more detailed items for Gamma.

Input Signal Level:

Adjusts the input signal level.

Gain:

Adjusts the gain of gamma for selected signal level.

Reset to Defaults:

Resets items for More Detailed Adjustment.

**Reset to Defaults** 

Resets Gamma to the default settings.

### Reset to Defaults

#### Reset to Defaults

Resets Advanced Settings to the default settings.

### **Option Settings**

- 1. Display the menu with MENU.
- 2. Select Picture > Option Settings and press OK to access.
- 3. Select one of the following items and press OK to access.

Game Mode / Film Cadence Mode / 1080p Pure Direct / 4K Pure Direct / 1080p Pixel by 4pixels / HDMI Content Type / HDMI RGB Range / 3D-COMB

4. Set the item and press OK to store.

### Game Mode

(On / Off)

Provides suitable images for fast response signals when playing games.

- Not valid in TV mode
- To display a continuous record of time spent using Game Mode, set Playing Time Display.

### Film Cadence Mode

(On / Off)

Improves vertical resolution for movie images.

• This function is available for interlaced signals (except in Network services or when Game Mode is set to On).

### 1080p Pure Direct

### (On / Off)

Reproduces the original image quality in detail for 1080p (HDMI) input signal.

### **4K Pure Direct**

### (On / Off)

Reproduces the original image quality in detail for 4K (HDMI) input signal.

### 1080p Pixel by 4pixels

### (On / Off)

Displays like pixel by pixel to make the image sharper for 1080p signal.

- For HDMI
- Not all image may be displayed as pixel by pixel precisely.

### HDMI Content Type

### (Graphics / Photos / Auto / Off)

Adjusts the picture settings of each HDMI input according to the selected content type.

Auto:

Automatically adjusts the picture settings according to the received HDMI content if the connected equipment supports HDMI Content Type.

- To set the availability of each content type for Auto mode, select Auto Detail Setting.
- For HDMI

### HDMI RGB Range

### (Auto / Full / Normal)

Adjusts the black level of the image for each HDMI input.

- When the black level is not suitable, select Full.
- For HDMI

### 3D-COMB

### (On / Off)

Makes still or slow moving pictures more vivid.

- Occasionally, while viewing still or slow moving pictures, colour patterning may be seen. Set to On to display sharper and more accurate colours.
- For PAL / NTSC signal reception in TV mode or from composite connection

### Screen Settings

- 1. Display the menu with MENU.
- 2. Select Picture > Screen Settings and press OK to access.
- Select one of the following items and press OK to access.
   16:9 Overscan / H-Size / Zoom Adjustments / Screen Display
- 4. Set the item and press OK to store.

### 16:9 Overscan

### (On / Off)

Selects the screen area displaying the image for 16:9 aspect.

On:

Enlarges the image to hide the edge of the image.

Off:

Displays the image in the original size.

- Set to On if noise occurs on the edge of the screen.
- This function can be memorised for SD (Standard definition) and HD (High definition) signals respectively.
- Not valid in the following conditions:
  - 4K content
  - Photo content
  - Game Mode is set to On.
  - 1080p Pixel by 4pixels is set to On.
  - 1080p Pure Direct is set to On.
  - 4K Pure Direct is set to On.

#### H-Size 40 inches model

Switches the horizontal display range to reduce noise on the side edge of the image.

- For TV mode, AV and HDMI input
- Not valid in the following conditions:
  - 4K content
  - Game Mode is set to On.
  - 1080p Pixel by 4pixels is set to On.

### Zoom Adjustments

Adjusts the vertical position and size when aspect is set to Zoom.

• Not valid for 4K content

### Screen Display

### (On / Off)

Turns the screen off when you select Off.

- This function is effective in reducing power consumption when listening to the sound without watching the TV screen.
- Press any buttons (except Standby On / Off switch) to turn the screen on.

### Copy Adjustment

Copies the picture settings of True Cinema or Custom to those of the other input mode or Viewing Mode.

- 1. Display the menu with MENU.
- Select Picture > Copy Adjustment > Destination Viewing Mode / Destination Input and press OK to access.
- 3. Select the destination to copy to and press OK to set.
- 4. Select Copy Start and press OK to copy.
- 5. When a confirmation screen is displayed, select Yes and press OK to set.
- = Note =
- Option Settings and Screen Settings are not copied.

## For best audio

### Sound mode

- 1. Display the menu with MENU.
- 2. Select Sound > Mode and press OK to access.
- 3. Select the mode and press OK to set.

### Mode

### (Standard / Music / Ambience / User)

Selects your favourite sound mode for each input.

#### Standard:

Provides the suitable sound quality for all types of scenes.

Music:

Improves sound quality for watching music videos, etc.

Ambience:

Improves spatial effects and provides clear sounds.

User:

Adjusts the sounds manually using the equaliser to suit your favourite sound quality.

• The following items can be adjusted and stored for each mode.

Bass / Treble / Surround / Bass Boost

• For the User mode, Equaliser is available in the Sound Menu instead of Bass and Treble. Select Equaliser and adjust the frequency.

Matching > For best audio > Basic settings

• This function is effective only for the sound from TV speakers.

### **Basic settings**

- 1. Display the menu with MENU.
- 2. Select Sound and press OK to access.
- 3. Select one of the following items and press OK to access. Bass / Treble / Equaliser / Balance / Surround / Bass Boost
- 4. Set the item and press OK to store.

#### Bass

Adjusts level to enhance or minimise lower, deeper sound output.

### Treble

Adjusts level to enhance or minimise sharper, higher sound output.

### Equaliser

Adjusts the frequency level to suit your favourite sound quality.

- This function is available when Mode is set to User.
- Select the frequency and adjust the frequency level.
- To enhance the bass sound, raise the level of the lower frequency. To enhance the treble sound, raise the level of the higher frequency.
- To reset the levels of each frequency to the default settings, select Reset to Defaults and press OK.
- This function is effective only for the sound from TV speakers.

#### Balance

Adjusts volume level of right and left speakers.

### Surround

(Virtual Surround / Off)

Selects surround sound settings.

#### Virtual Surround:

Provides a dynamic enhancer of width and depth to simulate improved spatial effects.

• This function is effective only for the sound from TV speakers.

### Bass Boost

### (On / Off)

Enhances the effect of bass sounds.

• This function is effective only for the sound from TV speakers.

### Volume settings

- 1. Display the menu with MENU.
- 2. Select Sound and press OK to access.
- 3. Select one of the following items and press OK to access.

Speaker Selection / TV Speaker Setting / Headphone Volume / Auto Gain Control / Volume Correction / Speaker Distance to Wall

4. Set the item and press OK to store.

### **Speaker Selection**

### (TV / Home Cinema)

Enables controlling the theatre speaker with this TV's remote control by pointing at the TV's signal receiver.

TV:

TV speakers are active.

#### Home Cinema:

The sound is delivered from theatre speakers. Player theatre, Bluray Disc theatre or Amplifier will be automatically turned on if it is in Standby mode.

- The sound of TV speakers is mute. When the equipment is turned off, TV speakers will be activated.
- You can use Volume Up / Down and MUTE.

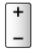

• This function is available when the theatre speakers supporting VIERA Link function is connected to this TV.

### **TV Speaker Setting**

(TV Speaker / Headphones / Off)

Selects the sound output to adjust volume.

• Sound from TV speaker turns off when Headphone or Off is selected.

#### Headphone Volume

Adjusts the volume of headphones.

### Auto Gain Control

### (On / Off)

Automatically regulates large sound level differences between channels and inputs.

### **Volume Correction**

Adjusts the volume of each individual channel or input mode.

### Speaker Distance to Wall

### (Up to 30cm / Over 30cm)

Compensates for the low frequency sound due to the distance between the speakers and the wall.

- If the back space between the TV and wall is within 30 cm, Up to 30cm is recommended.
- If the back space between the TV and wall is over 30 cm, Over 30cm is recommended.
- This function is effective only for the sound from TV speakers.

### Voice Guidance Settings

- 1. Display the menu with MENU.
- 2. Select Sound > Voice Guidance Settings and press OK to access.
- Select one of the following items and press OK to access.
   Voice Guidance / Speed / Volume / User Level / Web Browser
- 4. Set the item and press OK to store.

### Voice Guidance

### (On / Off)

Set to On to enable voice guidance of the basic features (on-screen messages, etc.) for visually impaired users.

### Speed

(Fast / Normal / Slow)

Selects the readout speed for the voice guidance.

#### Volume

```
(Max / Mid / Min)
```

Selects the volume for the voice guidance.

#### User Level

#### (Beginner / Expert)

Selects the level of verbosity for the voice guidance.

#### Web Browser

#### (On / Off)

Set to On to enable voice guidance of the network content in web browser function.

#### = Note =

• Voice guidance function may not correspond exactly.

### Audio Description

- 1. Display the menu with MENU.
- 2. Select Sound > Audio Description and press OK to access.
- Select one of the following items and press OK to access.
   Preferred Audio Type / Volume / Speakers / Headphones
- 4. Set the item and press OK to store.

### Preferred Audio Type

### (Audio Description / Standard)

Narration settings for visually impaired users

Set to Audio Description to activate the narration sound track when available on the broadcast.

- The availability of audio description sound track is indicated by AD in the information banner.
- For DVB

### Volume

Adjusts the volume for Audio Description.

• For DVB

### Speakers

### (Mix / Standard)

Set to Mix to activate the description sound track from TV speakers.

• For DVB

Headphones

(Mix / Standard)

Set to Mix to activate the description sound track from headphones.

• For DVB

### Advanced settings

- 1. Display the menu with MENU.
- 2. Select Sound and press OK to access.
- Select one of the following items and press OK to access.
   NICAM / Audio Preference / SPDIF Selection / PCM Optical Level / SPDIF Delay / HDMI Input
- 4. Set the item and press OK to store.

### NICAM

### (On / Off)

Near Instantaneous Companded Audio Multiplex

Reproduces NICAM stereo sound.

- Set to Off if reception is poor. (FM monaural sound)
- For Analogue

### Audio Preference

### (Multichannel / Stereo / MPEG)

Selects the initial setting for audio tracks.

### Multichannel:

The priority is given to multi-channel audio track.

Stereo:

The priority is given to stereo (2ch) audio track.

MPEG:

The priority is given to MPEG.

- MPEG is an audio compression method that compresses audio to the smaller size without any considerable loss of audio quality.
- For digital
- Ireland only

### SPDIF Selection

### (Auto / PCM)

Selects the initial setting for digital audio output signal from DIGITAL AUDIO and HDMI2 (ARC function) terminals.

• SPDIF is a standard audio transfer file format.

Auto:

Dolby Digital Plus, Dolby Digital and HE-AAC multi-channel are output as Dolby Digital Bitstream. MPEG is output as PCM.

PCM:

Digital output signal is fixed to PCM.

- ARC (Audio Return Channel) is a function of digital audio output using HDMI cable.
- For DVB, video content

Media Player > Video mode > Audio output settings

Network > Videos > Audio output settings

### PCM Optical Level

Adjusts the audio level of PCM output from DIGITAL AUDIO and HDMI2 (ARC function) terminals to equalise with that of the other audio types.

#### SPDIF Delay

Adjusts the delay time of the sound output from DIGITAL AUDIO and HDMI2 (ARC function) terminals if the sound does not synchronise the image.

• For digital (Ireland only)

### HDMI Input

(Digital / Analogue)

Selects to fit the input signal.

Sternal equipment > HDMI features

Digital:

When sound is carried via the HDMI cable connection

Analogue:

When sound is not carried via the HDMI-DVI adaptor cable connection

• For HDMI

## **TV** Guide

### Using TV Guide

TV Guide - Electronic Programme Guide (EPG) provides an on-screen listing of the programmes currently broadcast and the forthcoming broadcasts over the next seven days (depending on the broadcaster).

- Not valid in Analogue
- · Ireland only
- 1. Select DVB with TV.
- 2. Display TV Guide with GUIDE.

(Example)

| 1         | 2              |                    |                 |          |               |    |
|-----------|----------------|--------------------|-----------------|----------|---------------|----|
|           | ()             |                    | XXXXXX          |          | XXXXX         |    |
|           | XXXXXX XXXXXX  |                    |                 |          |               |    |
|           | xx:xx - xx:xx  | XXXXXXXXXX         |                 |          |               |    |
| a section | 11:00          | 11:30              | 12:00           | 12:30    | 1:00          | -3 |
| 1 XXXX 1  | Das Erste      | DIY SOS            | The Bill        | Red Cap  | Sports        | -4 |
| 7 XXXXX   | Hot Wars       |                    | Holiday Program |          | Live junction |    |
| 14 xxxx   | Emmerdal       | Coronation Street  |                 | The Bill | Drama         |    |
| 70 xxxx   | 10 O'clock Nev | 0 O'clock News     |                 | Good bye | NEWS          |    |
| 72 XXXX   | Panorama       | Spring watch Coast |                 |          |               |    |
| 85 xxxx   | Shopping       | Topics             | Cinema          |          | Live          |    |
|           |                |                    |                 |          |               |    |
|           |                |                    |                 |          |               |    |

5

1 TV screen

2 Date

3 Time

- 4 Programme
- **5** Channel position and name
- · To watch the programme
  - 1) Select the current programme.
    - The current programme is displayed on the top left of the screen.
  - 2) Press OK to watch.
- · To the previous day

(red)

• To the next day

(green)

- To search programme titles and view a list of the searched programmes (if available)
  - 1) Display the search list with [\_\_\_\_ (yellow).
  - 2) Select Search and press OK to access.
  - Enter characters with Cursor buttons or Numeric buttons, and press OK to set.

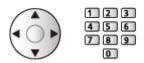

- 4) Press (green) to start searching.
  - All the programme titles including the word you set are listed.
  - Searching without any characters lists all programmes including current programmes.
- · To view a channel list of the selected category
  - 1) Display the category list with **(blue)**.
  - 2) Select the category and press OK to view.
    - To list favourite channels, set Favourites Edit.
      - State of the second second sec
- · To view more details of the programme
  - 1) Select the programme.
  - 2) Press 🚺 to view.
  - Press again to return to TV Guide.
- To exit TV Guide

EXIT

= Note =

· For details of Freeview EPG

Image: State of the state of the state o

• When this TV is turned on for the first time, or the TV is switched off for more than a week, it may take some time before TV Guide is completely shown.

### Freeview EPG

Using the Freeview EPG enables you to select a programme easily, view programme information, etc.

- For DVB (UK)
- 1. Select DVB with TV.
- Display TV Guide with GUIDE.
   (Example)

|                | Twe 10th       | TV Guide<br>ONE Wales<br>(xx<br>reb 2015 17.15 - 18.00<br>(xt (45 min) ) |                        |                    |  |
|----------------|----------------|--------------------------------------------------------------------------|------------------------|--------------------|--|
| Survey 1984    | ****           | 19.00                                                                    |                        | ***                |  |
|                |                |                                                                          | <b>BBC News at Six</b> | BBC Wales Today    |  |
| les .          | _              |                                                                          |                        |                    |  |
| BEC TWO W_     |                | hama                                                                     | Topics                 | The Great Antiques |  |
| a<br>ITV Wales | The Chase      |                                                                          | ITV News Wales at 6    | ITV News & Weather |  |
| 54C            |                | Panorama                                                                 | 199                    | Shepping           |  |
| 5<br>Channel 5 |                | Neighbours                                                               | Home                   | 5 News Tonight     |  |
| •<br>пv2       | Cinema         |                                                                          | News                   | News               |  |
| BEC THREE      | This Is BBC TH | vee                                                                      |                        |                    |  |

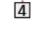

- 1 TV screen
- 2 Date and time
- 3 Programme
- 4 Channel position and name
- To watch the programme
  - 1) Select a programme and press OK to access.
  - 2) Select Watch now and press OK to watch.
    - If a programme exists in both HD and SD broadcasts, Watch in HD can be selected.
- To display the schedule information

(red)

• To jump to the currently selected channel

(green)

- To view more details of the programme
  - 1) Select the programme.
  - 2) Press 🚺 to view.
    - Press again to return to TV Guide.

• To exit TV Guide

EXIT

- = Note =
  - Be sure to update the software when a software update notice is displayed on the TV screen. If the software is not updated, you may not be able to use the Freeview EPG. You can update the software later manually.

Network > Network settings > Software Update

- When this TV is turned on for the first time, or the TV is switched off for more than a week, it may take some time before TV Guide is completely shown.
- The features may vary depending on the broadcaster.

## Teletext

### Digital text service

Digital text services (MHEG) differ greatly from analogue teletext.

When you switch to a digital text service, the images you see can contain graphics and text, laid out and controlled in a manner decided by the broadcaster.

- 1. Select DVB with TV.
  - DVB programmes may have digital text services (MHEG).
- 2. Switch to a digital text service with TEXT.

### How to operate services

In all cases, it is possible to navigate the pages using buttons on the remote control, but because the commands available must apply to all manufacturers of digital equipment, some on-screen commands may not correspond exactly to the remote control buttons.

• To exit a digital text service

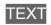

- = Note =
- As soon as you switch to a digital channel with links to a digital text service, software is downloaded in the background over air to enable the teletext function. This means that when switching to a digital channel, you should wait for approx. 5 seconds before pressing TEXT - this allows the software to be downloaded. If you press TEXT before download is complete, it will be ignored and you will have to press TEXT again when the download is complete.

### **Viewing Teletext**

- 1. Switch to teletext with TEXT.
- Displays the index page (content varies depending on the broadcaster).
- Current / sub page numbers are displayed on the top left of the screen.
- Time / date is displayed on the top right of the screen.
- Colour bar is displayed on the bottom of the screen.
- Select the page with Cursor buttons, Numeric buttons or (coloured buttons).

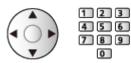

- To adjust contrast
  - 1) Press MENU twice to display Contrast.
  - 2) Adjust and press OK to set.
- To exit teletext

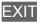

- Reveal hidden data
- 1. Press MENU.
- 2. Reveal with E (red).
- Press again to hide.

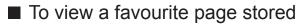

Press STTL to view a favourite page.

- Call up the page stored on **(blue)**. (List mode)
- Factory setting is "P888" (subtitle service) on E (blue). (List mode)

### ■ FULL / TOP / BOTTOM

- 1. Press MENU.
- 2. Press **(**green) to change the layout.
- Watch TV and teletext in two windows at once
- 1. Press **TEXT** to view in multi window.
  - Operations can be made only in teletext screen.
- 2. Press TEXT repeatedly to return to TV or teletext.

■ Store frequently viewed pages in the colour bar (List mode)

- 1. Press **E E** (coloured buttons) while the page is displayed.
- 2. Press and hold OK.
- The stored page number changes to white.
- If you use subtitles, do not change number on (blue).
- To change stored pages
  - 1) Press **E** (coloured buttons) to change.
  - 2) Enter a new page number with Numeric buttons.

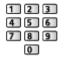

3) Press and hold OK.

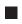

### ■ View sub page

The number of sub pages is displayed on the top of the screen. Press  $\triangleleft$  /  $\triangleright$ to view sub page. (Only when teletext has more than one page.)

- The number of sub pages varies depending on the broadcaster (up to 79 pages).
- Searching may take time while you are watching TV.
- To view a specific sub page
  - 1) Press MENU.
  - 2) Press 🔜 (blue).
  - 3) Enter the 4-digit number (e.g. P6, press **0 0 6**).

### Teletext mode

Teletext services are the text information provided by the broadcaster.

- The features may vary depending on the broadcaster.
- The availability of teletext services for a programme is indicated by TEXT in the information banner.
- 1. Display the menu with MENU.
- 2. Select Setup > Display Settings > Teletext and press OK to access.
- 3. Select FASTEXT / List and press OK to set.

### FASTEXT mode

In FASTEXT mode, four differently coloured subjects are situated on the bottom of the screen.

To access more information about one of these subjects, press the appropriate coloured button.

This facility enables fast access to information on the subjects shown.

### List mode

In List mode, four differently coloured page numbers are situated on the bottom of the screen. Each of these numbers can be changed and stored in the TV's memory.

Image: State of the state of the state o

### Teletext Character Set

Selects teletext language font.

- 1. Display the menu with MENU.
- 2. Select Setup > Display Settings > Teletext Character Set and press OK to access.
- 3. Select the font and press OK to set.

### West:

English, French, German, Greek, Italian, Spanish, Swedish, Turkish, etc.

East1:

Czech, English, Estonian, Lettish, Rumanian, Russian, Ukrainian, etc.

East2:

Czech, Hungarian, Lettish, Polish, Rumanian, etc.

• Ireland only

## Tuning and editing channels

### Setting menu

You can retune channels, create your favourite channel lists, skip unwanted channels, etc.

1. Select the mode with TV.

**DVB / Analogue** 

- 2. Display the menu with MENU.
- 3. Select Setup > Tuning Menu and press OK to access.

DVB Tuning Menu / Analogue Tuning Menu

- The menu name varies depending on the TV mode.
- 4. Select one of the functions and press OK to access.

Favourites Edit / Channel List / Auto Setup / Channel Sorting by Region / Manual Tuning / Update Channel List / New Channel Message / Signal Condition / Add New Channels / Add TV Signal

• The function items vary depending on the TV mode and country you select.

### List favourite DVB channels

Create your favourite channel lists from various broadcasters (up to 4: Favourites 1 to 4).

The favourites lists are available for switching in the information banner and the TV Guide screen.

- Matching > Basic > Information banner
- Image: State of the state of the state o
- Image: State of the state of the state o
- 1. Select Favourites Edit and press OK to access.
- 2. Select a channel to list from all DVB channels.
  - • appears when the channel is encrypted.
  - To display other favourites

(green)

- 3. Press OK to add it to favourites list.
  - To add all channels to the list
    - 1) Press 🦲 (yellow).
    - 2) Press **(**green) to add all.
- 4. Press BACK/RETURN and OK to store.

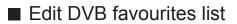

You can edit the favourites list while the cursor is on the channel in the favourites list.

- To move the channel
  - 1) Select the channel.
  - 2) Press **(**green).
  - 3) Select the new position with Cursor buttons or select the turn with Numeric buttons.

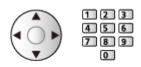

4) Press **(**green) to store.

- To delete the channel
  - 1) Select the channel.
  - 2) Press OK to delete.
  - Press (yellow) to delete all channels.
- To name the favourites
  - 1) Press 📰 (red).
  - 2) Enter characters (maximum 10 characters) with Cursor buttons or Numeric buttons, and press OK to set.

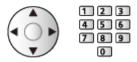

3) Press BACK/RETURN to store.

= Note =

• Channel position numbers (known as logical channel numbers) can be swapped in Channel List.

Watching > Tuning and editing channels > Channel List

Skip unwanted channels

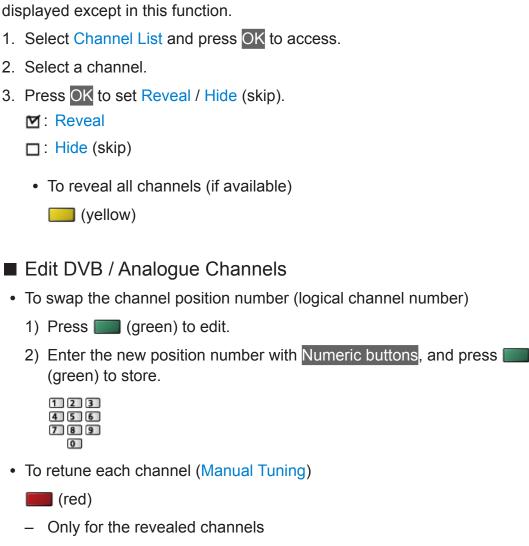

You can hide (skip) unwanted channels. The hidden channels cannot be

- To rename the channel name (Analogue)
  - 1) Press **(blue)** to edit.
  - 2) Enter characters (maximum 5 characters) with Cursor buttons or Numeric buttons, and press OK to set.

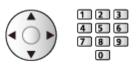

- 3) Press BACK/RETURN to store.
- = Note =
- If a VCR is connected only with the RF cable in Analogue, edit VCR.

### Auto Setup

Automatically retunes the channels received in the area.

- This function is available if channel tuning is already performed.
- Only the selected mode is retuned. All the previous tuning settings are erased.
- Child Lock PIN number is required to retune locked channels.

Functions > Child Lock > PIN number

• If tuning has not been done completely, set Manual Tuning.

Manual Tuning and editing channels > Manual Tuning

### DVB, Analogue

- 1. Select Auto Setup and press OK to access.
- 2. A confirmation screen is displayed and press OK to start Auto Setup. (Settings are made automatically.)
  - When the operation is completed, the channel at the lowest position will be displayed.

### Auto Setup using the buttons on the TV

- 1. Press and hold INPUT/OK/HOLD for MENU button for 3 seconds to display the menu.
- 2. Set Auto Setup with following control panel buttons.
  - Move the cursor / select from a range of options / select the menu item

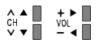

 Access the menu / store settings after adjustments have been made or options have been set with INPUT/OK/HOLD for MENU button

### Channel Sorting by Region

You can sort DVB channels so that those with the best signal quality, or those for your preferred region, appear nearer the top of your channel list. (UK only)

- 1. Select the region and press OK to access.
- 2. Select repeatedly until you reach the available region.
- Normally, you should select Best signal quality (All Regions).
- If you choose to select your preferred region, you could find channels with a weaker signal appear nearer the top of your channel list. If you have any image or sound problems, select Best signal quality (All Regions) instead.

### Manual Tuning

- Normally use Auto Setup or Update Channel List to retune DVB channels.
- If tuning has not been done completely or for adjusting the direction of the aerial, use this function. (DVB)
- All DVB channels found are added to Channel List.

### DVB (UK only)

- 1. Select Frequency.
- 2. Press OK to search.
- All channels found are added to Channel List.

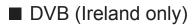

- 1. Select a channel and adjust frequency for each channel.
  - Set where the level of Signal Quality becomes the maximum.
- 2. Press OK to search.

### Analogue

Set Analogue channel manually after Auto Setup.

1. Select the channel position with Numeric buttons.

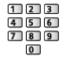

2. Select the channel with Channel Up / Down.

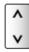

- 3. Set Manual Tuning.
- 4. Select Store and press OK to set.
- Use Fine Tuning to make small adjustments to the tuning of an individual programme (affected by weather conditions, etc.).
  - Ireland only
- If a VCR is connected only with the RF cable, select channel position 0.

### Update Channel List

By updating the DVB channel list, you can add new channels, delete removed channels or change channel names and positions automatically.

- The channel list is updated while keeping your settings in Favourites Edit, Channel List, Child Lock, etc.
- Depending on the signal condition, the update may not work properly.

### New Channel Message

Selects whether to give a notification message when a new DVB channel is found or not.

 When a notification message appears, you can perform Update Channel List pressing OK.

### Signal Condition

Selects a channel and checks the signal condition with indicators.

- A good Signal Strength is not an indication of suitable signal reception.
- Vertical lines show the maximum signal value of the selected channel.
- To change the channel

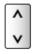

• For DVB

### Other settings

### Add TV Signal

Adds the TV mode.

• This function is available if you skip any modes to tune in Auto Setup for first using the TV.

# Media Player

## Using Media Player

### Information

Media Player allows you to enjoy photo, video or music recorded on the USB Flash Memory / network device.

### (Example)

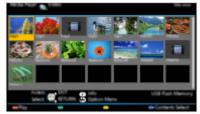

### Photo mode:

Still pictures recorded with digital cameras are displayed.

Video mode:

Moving pictures recorded with digital video cameras and digital video data are played back.

Music mode:

Digital music data are played back.

• During the operation, audio signal is output from DIGITAL AUDIO and HDMI2 (ARC function) terminals. But no video signals are output. To use HDMI2 with ARC function, connect an amplifier that has ARC function and set to use theatre speakers.

Functions > VIERA Link "HDAVI Control™"

- Date shows the date on which the recording was made by the recording equipment. For a file without a valid record date "\*\*" is shown.
- Pictures may not appear correctly on this TV depending on the recording equipment used.
- Displaying may take some time when there are many files and folders.
- Partially degraded files may be displayed with reduced resolution.
- Picture setting may not work depending on the condition.
- Folder and file names may be different from those on the digital camera or digital video camera used.

### ■ To insert or remove the USB Flash Memory

Ensure alignment is straight and complete when inserting or removing.

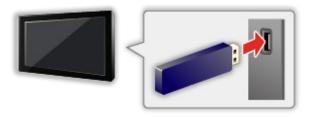

- To remove the USB Flash Memory safely from the TV, perform Safely remove USB in USB Device Setup.
  - 1) Display the menu with MENU.
  - 2) Select Setup > USB Device Setup and press OK to access.
  - 3) Select the device and press OK to set.
- Connect the USB Flash Memory to the USB 1, 2 or 3 port.

= Note =

- Check the terminal type and devices are correct for connection.
- · For details of the devices

Media Player > Technical information

• For details of supported file formats

Media Player > Technical information

## Selecting device / mode

1. Insert the USB Flash Memory to the TV.

Media Player > Using Media Player > Information

• To play back content in the network device, ensure the connection and settings are completed.

Media Player > Using Media Player > Network device

- 2. Display Home Screen with HOME.
- 3. Select Devices and press OK to access.
- 4. Select the device (USB Flash Memory / network device) and press OK to access.
  - When a confirmation screen about the network device is displayed, enter User / Password to access.
- 5. Select Photo / Video / Music and press OK to access.

Photo

Media Player > Photo mode

Video

Media Player > Video mode

Music

Media Player > Music mode

6. The thumbnail view is displayed.

(Example)

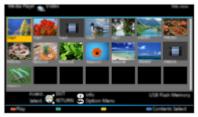

• To display / hide information of the highlighted content

i

- Select the appropriate device and content for playing back each file.
- You can use the following buttons during playback. Confirm the remote control code is "73".

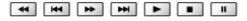

Section 2 - Section 2 - Sectio

### ■ To change the mode

You can switch to another mode of Media Player from the thumbnail view.

- 1. Display the content selection screen with **(blue)** while the thumbnail is displayed.
- 2. Select the content and press OK to access.
- The mode can be switched in the current device.

## Network device

You can enjoy photo, video or music stored in the network devices.

• To enable this function, connect this TV to your home network.

Network > Network connections

Network > Network settings

#### How to set User / Password

- 1. Display the menu with MENU.
- Select Network > File Sharing Settings > Network Device List and press OK to access.
- 3. Select the network device and press OK to access.
- 4. Enter User / Password with Cursor buttons or Numeric buttons and press OK to set.

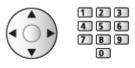

- Press BACK/RETURN to store.
- To register the new network device, set Server Name / Shared Folder. For details, read the manual of the equipment.
- 5. Select Register and press OK to set.
  - To delete the registered device, select Delete and press OK to set.
- = Note =
- Regarding performance, not all servers are guaranteed. PCs with Windows 7 / Windows 8 / Windows 8.1 have been tested for compatibility with this TV (as of January, 2015). Additional information about the servers may be found on the following website.

http://panasonic.net/viera/support (English only)

• Up to 48 devices can be registered.

## Sharing file

You can share the files between PC and devices connected to this TV.

• To enable this function, connect this TV to your home network.

Network > Network connections

Network > Network settings

- 1. Display the menu with MENU.
- Select Network > File Sharing Settings > File Sharing Server and press OK to access.
- 3. Select On and press OK to set.
- 4. Operate your PC to share the files.
- For operations, refer to the support information on the following website.

http://panasonic.net/viera/support (English only)

 This function is not available when the TV is turned off with Mains Power On / Off switch. You can share the files in Standby mode when DLNA Server is set to On.

= Note =

 Regarding performance, not all PCs are guaranteed. PCs with Windows 7 / Windows 8 / Windows 8.1 have been tested for compatibility with this TV (as of January, 2015). Additional information about the PCs may be found on the following website.

http://panasonic.net/viera/support (English only)

- Do not turn the TV off, pull out the mains plug or remove the device during operation (reading, copying, etc.). Doing so may cause malfunction of the device or damage the recorded data.
- Picture noise may occur on the screen when playback starts during operation (reading, copying, etc.).
- For details of the devices

Media Player > Technical information

## Photo mode

## Selecting file

Select the file in the thumbnail view and press OK to start playback.

#### Error display

- To change the size of photos in the thumbnail view
  - 1) Display the option menu with OPTION.
  - 2) Select Change Size and press OK to change.
- For details of supported file formats

Media Player > Technical information > Photo format

#### Thumbnail view

• To display / hide information of the highlighted content

#### i

• To display Slideshow Settings

(red)

Media Player > Photo mode > Using Slideshow

• To sort

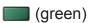

• To change the content

(blue)

## Viewing photo

- Playback
- To operate Single view
  - $\triangleleft$  : To the previous photo
  - $\triangleright$  : To the next photo
  - $\nabla$  : Stop (return to thumbnail)
  - OK : Slideshow
- To display / hide the operation guide

i

- To rotate  $90^\circ$ 

(blue)

• To return to thumbnail

BACK/RETURN

## Sorting photos

- To sort by folder, recorded date or recorded month
- 1. Display the view selection in the thumbnail view with **(green)**.
- Select Folder view / Sort by Date / Sort by Month and press OK to set.
   Folder view:

Displays the thumbnail grouped by folder.

• Files which are in the root folder are collected to the folder named "/".

#### Sort by Date / Sort by Month:

Displays the thumbnail grouped by the same date or month.

- The group of the photos without recorded dates is shown as Unknown.
- To return to the thumbnail of all photos
  - 1) Display the view selection in the thumbnail view with **(green)**.
  - 2) Select All photos and press OK to set.

## **Using Slideshow**

Slideshow ends when all photos within the current thumbnail are viewed.

- 1. Select the file from the thumbnail of photos for the first view.
- 2. Start Slideshow with **E** (red) and OK.
  - To display / hide the operation guide

#### i

• To pause (return to Single view)

#### OK

• To return to thumbnail

#### BACK/RETURN

• You can change the back ground music by setting Back Ground Music in Slideshow Settings (see below).

#### Slideshow Settings

Set up the settings for Photo mode.

- 1. Display the option menu with OPTION.
- 2. Select Slideshow Settings with OK.
- 3. Select one of the following items and press OK to access.

Aspect / Interval / Repeat / Back Ground Music

4. Set the item and press OK to store.

#### Aspect

#### (Original / Zoom)

Selects enlarged or normal viewing.

• Depending on the photo size, the photo may not be fully enlarged to fill the screen (e.g. portrait style picture).

#### Interval

(Long / Normal / Short)

Selects slideshow interval.

#### Repeat

(On / Off)

Slideshow repeat

**Back Ground Music** 

(Off / Type1 / Type2 / Type3 / Type4 / Type5 / User / Auto)

Selects the background music during Photo mode.

Type1 - 5:

Music files installed on this TV at the factory settings are played back.

Auto:

Music files stored in the current device are played back.

• If there is no available music data, no sound is played back.

User:

Music files in the device registered by yourself are played back.

- If no music files have been registered or the device which had registered music files is removed, no sound is played back.
- To register music
  - 1) Select the music file and press OK to access.
    - Depending on the condition of the device, select folders until you reach the desired music file.
  - 2) Select File / Folder and press OK to set.

File:

The selected music file is registered.

#### Folder:

All the music files in the folder which contains the selected music file are registered.

= Note =

- Picture quality may be degraded depending on the slideshow setting.
- Picture setting may not work depending on the slideshow setting.

## Video mode

## Selecting file

- 1. Select the title in the thumbnail view.
  - Error display
  - Image: The file does not support thumbnail view.
    - The preview will start when the title / scene is highlighted in the thumbnail view if it supports a preview. To turn off the preview, set Video Preview to Off.

Media Player > Video mode > Video Setup

- 2. Start playback with **m** (red).
  - If you have stopped the last playback halfway, a confirmation screen may be displayed to select whether to start from where you stopped last time or from the beginning.
  - · For details of supported file formats

Media Player > Technical information > Video format

- Thumbnail view
- To display / hide information of the highlighted content

i

To start playback

(red)

• To change the content

(blue)

## Watching video

Playback from the selected scene in the title

Playback of the selected scene starts and continues until the end of the title.

- 1. Select the title and press OK to access.
- 2. Select the scene.
- 3. Start playback with **m** (red).
- The structure of titles and scenes may vary depending on the digital video camera used.
- Playback may not continue depending on the condition.
- To repeat playback

Media Player > Video mode > Video Setup

#### Playback

- To operate playback
  - I : Rewind
  - : Fast forward
  - ∇ : Stop
  - OK : Pause (displays the time seek bar) / Playback
- To jump to the specified time point
  - 1) Display the time seek bar with OK.
  - 2) While the time seek bar is displayed

Press  $\triangleleft$  /  $\triangleright$  :

Search approx. 10 seconds

Press and hold  $\triangleleft$  /  $\triangleright$  :

Search rapidly

- 3) Jump to the specified time point with OK.
- To display / hide the operation guide and information banner

i

• To the previous title / scene

(red)

• To the next title / scene

📕 (green)

- To change aspect
  - 1) Display Aspect Selection with ASPECT.
  - 2) Select the mode and press OK to set.

Aspect1:

Displays the content in original size.

Aspect2:

Displays the content enlarged without distortion.

- You can also change the mode pressing ASPECT. (Press repeatedly until you reach the desired mode.)
- Aspect cannot be changed depending on the content.
- To return to thumbnail

BACK/RETURN

## Video Setup

Set up the settings for Video mode.

- 1. Display the option menu with OPTION.
- 2. Select Video Setup with OK.
- 3. Select one of the following items and press OK to access.

Video Preview / Multi Audio / Dual Mono Audio / Subtitle Settings / Repeat

- Menu items and selectable options vary depending on the content.
- 4. Set the item and press OK to store.

#### Video Preview

#### (On / Off)

Sets to start the preview of the title or scene in the thumbnail view.

- Images may not be displayed for an instant in the thumbnail view. Set the preview Off to solve this.
- This function is available in the thumbnail view.

#### Multi Audio, Dual Mono Audio

Selects for selectable sound tracks (if available).

- It may take several seconds to change the sound.
- This function is available during playback.

#### Subtitle Settings

Sets the subtitle setting.

• This function is available during playback.

Subtitle:

Display / hide subtitles (if available).

Subtitle Text:

Selects the font type to display subtitles correctly (if available).

Subtitle Text Size:

Selects the font size of subtitles.

Subtitle Text Colour:

Selects the colour of subtitles.

#### Subtitle Text Position:

Adjusts the position of subtitles on the screen.

#### Subtitle Text Delay:

Adjusts the delay time for the subtitles.

#### Repeat

#### (On / Off)

Playback repeat within the title or selected file (depending on the content)

## Audio output settings

You can enjoy the multi-channel sound via an amplifier connected to DIGITAL AUDIO or HDMI2 (ARC function) terminal.

• To confirm or change the current sound status

Media Player > Video mode > Video Setup

- 1. Display the menu with MENU.
- 2. Select Sound > SPDIF Selection and press OK to access.
- 3. Select Auto / PCM and press OK to set.

#### **SPDIF Selection**

#### (Auto / PCM)

Selects the initial setting for digital audio output signal from DIGITAL AUDIO and HDMI2 (ARC function) terminals.

• SPDIF is a standard audio transfer file format.

#### Auto:

Dolby Digital Plus, Dolby Digital and HE-AAC multi-channel are output as Dolby Digital Bitstream. MPEG is output as PCM.

#### PCM:

Digital output signal is fixed to PCM.

• ARC (Audio Return Channel) is a function of digital audio output using HDMI cable.

## Music mode

## Selecting file

- 1. Select the folder in the thumbnail view.
- 2. Start playback with **m** (red).
- For details of supported file formats

Media Player > Technical information > Music format

#### Thumbnail view

• To display / hide information of the highlighted content

i

• To start playback

(red)

• To change the content

(blue)

## **Playing music**

- Playback of the selected file in the folder
- 1. Select the folder and press OK to access.
- 2. Select the file.
- 3. Start playback with **m** (red).

Playback

- To operate playback
  - I : Rewind
  - ▷ : Fast forward
  - ∇ : Stop
  - OK : Pause (displays the time seek bar) / Playback
- To jump to the specified time point
  - 1) Display the time seek bar with OK.
  - 2) While the time seek bar is displayed

Press  $\triangleleft$  /  $\triangleright$  :

Search approx. 10 seconds

Press and hold  $\triangleleft$  /  $\triangleright$  :

Search rapidly

- 3) Jump to the specified time point with OK.
- To display / hide the operation guide

i

• To the previous track

(red)

• To the next track

(green)

• To return to thumbnail

BACK/RETURN

## **Music Setup**

Set up the setting for Music mode.

- This function is available in the thumbnail view.
- 1. Display the option menu with OPTION.
- 2. Select Music Setup > Repeat with OK.
- 3. Select Off / Folder / One and press OK to set. Folder:

Playback repeat within the selected folder

One:

Playback repeat of the selected one file

## **Technical information**

## Device handling caution

- Data modified with a PC may not be displayed.
- Do not remove the device while the TV is accessing data. Otherwise this can damage the device or TV.
- Do not touch the pins on the device.
- Do not subject the device to a high pressure or impact.
- Insert the device in the correct direction. Otherwise this can damage the device or TV.
- Electrical interference, static electricity, or erroneous operation may damage the data or device.
- Back up the recorded data at regular intervals to prevent data deterioration, data damage or erratic operation of the TV. Panasonic is not liable for any deterioration or damage of recorded data.

## **USB** devices

- It is recommended to connect the device to the TV's USB port directly.
- Some USB devices or USB HUB may not be used with this TV.
- You cannot connect any devices using a USB card reader.
- Additional information about the devices may be found on the following website.

http://panasonic.net/viera/support (English only)

#### USB Flash Memory

USB Flash Memory format:

FAT16, FAT32 or exFAT

• USB HDDs formatted on a PC are not guaranteed to work in Media Player.

## Photo format

#### Supported Photo formats

 JPEG (.jpg, .jpeg)
 Sub-sampling: 4:4:4, 4:2:2, 4:2:0
 Image resolution (pixel):

8 × 8 to 30 719 × 17 279

- DCF and EXIF standards
- Progressive JPEG is not supported.

= Note =

- Some files may not be played back even if they fulfil these conditions.
- Do not use multi-byte characters or other special codes for file names.
- Connected devices may become unusable with this TV if the file or folder names are changed.

### Video format

#### Supported Video formats

• AVI (.avi)

Video codec:

H.264, MPEG1, MPEG2, MPEG4, VC-1, WMV9

Audio codec:

AAC, ADPCM, Dolby Digital, Dolby Digital Plus, HE-AAC, LPCM, MP3, WMA, WMA Pro

• MP4 (.f4v, .m4v, .mp4)

Video codec:

H.264, H.265 (HEVC), MPEG1, MPEG2, MPEG4

Audio codec:

AAC, Dolby Digital, Dolby Digital Plus, HE-AAC, MP3

- This TV supports this container recorded with Panasonic products. For details, read the manual of the products.
- MKV (.mkv)

Video codec:

```
H.264, H.265 (HEVC), MPEG1, MPEG2, MPEG4
```

Audio codec:

AAC, Dolby Digital, Dolby Digital Plus, HE-AAC, MP3, Vorbis

• ASF (.asf, .wmv)

Video codec:

MPEG4, VC-1, WMV9

Audio codec:

AAC, Dolby Digital, Dolby Digital Plus, HE-AAC, LPCM, MP3, WMA, WMA Pro

• Copy-protected files cannot be played back.

• FLV (.flv)

Video codec:

H.264

Audio codec:

AAC, MP3

3GPP (.3gp, .3g2)
 Video codec:
 H.264, MPEG4
 Audio codec:
 AAC, HE-AAC

PS (.mod, .mpg, .mpeg, .vob, .vro)
 Video codec:

H.264, MPEG1, MPEG2, VC-1

Audio codec:

AAC, Dolby Digital, Dolby Digital Plus, HE-AAC, LPCM, MP3

• TS (.mts, .m2ts, .tp, .trp, .ts, .tts)

Video codec:

H.264, H.265 (HEVC), MPEG1, MPEG2, VC-1

Audio codec:

AAC, Dolby Digital, Dolby Digital Plus, HE-AAC, MP3

• WebM (.webm)

Video codec:

VP9

Audio codec:

Vorbis

#### Supported Subtitles formats

- MicroDVD, SubRip, TMPlayer (.srt, .sub, .txt)
- The video file and subtitles text file are inside the same folder, and the file names are the same except for the file extensions.
- If there are more than one subtitles text files inside the same folder, they are displayed in the following order of priority: ".srt", ".sub", ".txt".

= Note =

- Some files may not be played back even if they fulfil these conditions.
- Some subtitles or chapter functions may not be available.
- Do not use multi-byte characters or other special codes for file names.
- Connected devices may become unusable with this TV if the file or folder names are changed.
- Supported formats are different in Media Player and media server.

## Music format

- Supported Music formats
- MP3 (.mp3)
- AAC / Apple Lossless (.m4a)
- Copy-protected files cannot be played back.
- FLAC (.flac)
- WMA / WMA Pro (.wma)
- Copy-protected files cannot be played back.
- LPCM (.wav)
- = Note =
  - Some files may not be played back even if they fulfil these conditions.
- Do not use multi-byte characters or other special codes for file names.
- Connected devices may become unusable with this TV if the file or folder names are changed.

# Network

## Internet content

## Information

You can access some specific websites supported by Panasonic, and enjoy internet content such as videos, games, communication tools, etc. from Apps.

#### (Example)

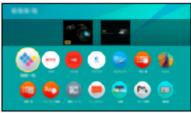

• A broadband network environment is required to be able to use this function. Ensure the network connections and network settings are completed.

Network > Network connections

Network > Network settings

## Selecting internet content

- 1. Display Apps with APPS.
  - For details of Apps

► Home Screen > Apps

- Depending on the usage conditions, it may take a while to read all the data.
- 2. Select the desired item and press OK to access.

(Example)

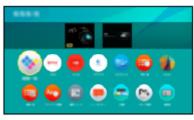

• To exit Apps

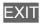

• You can connect a keyboard for character input in the applications. You can also use the keyboard for TV operation.

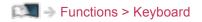

### Note

• If you cannot access the internet content, check the network connections and settings.

Network > Network connections
Network > Network settings

- Design and specifications are subject to change without notice.
- Not all the features of the websites are available.
- Be sure to update the software when a software update notice is displayed on the TV screen. If the software is not updated, you may not be able to use Apps. You can update the software later manually.

Network > Network settings > Software Update

- The services through Apps are operated by their respective service providers and such service may be discontinued either temporarily or permanently without notice. Therefore, Panasonic will make no warranty for the content or the continuity of the services.
- Content may not be available depending on the country you select.
- Content may be presented in specific languages.
- Depending on the connection environment, the internet connection may be slow or may not be successful.

## DLNA

## In-House streaming

This TV is a DLNA Certified<sup>™</sup> product.

DLNA<sup>®</sup> (Digital Living Network Alliance) is a standard that makes DLNA Certified digital electronics easier and more convenient to use on a home network. To learn more, visit www.dlna.org.

• To enable this function, connect this TV to your home network.

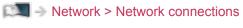

Network > Network settings

Playback of sharing content stored in the media server

Store photo, video or music content into the DLNA Certified media server (for example, PC with Windows 7 / Windows 8 installed, DIGA Recorder, etc.) connected to your home network. And then you can enjoy the content on this TV.

(Example)

| 1.4 (2) 100     | ER1                |                  |
|-----------------|--------------------|------------------|
| 100             | No. HOLDONICH      | 2014-10-05 09:54 |
|                 | P000135            | 2014-11-20 12:18 |
| SERVICE STREET  | P000180            | 2014-12-07 11:31 |
|                 | A P000214          | 2014-12-10 15:20 |
|                 | P000/51            | 2014-12-19 12:39 |
|                 | P000276            | 2014/13/25 14:06 |
| 100             | P000293            | 2015-01-06 13:52 |
|                 | V100025            | 2015-01-12 15:56 |
| Market          | V100042            | 2015-01-20 10:08 |
|                 | AFSORS4            | 2015-01-28 18-88 |
| 2               | M10078             | 2015-02-09 19:58 |
| -               | Option Manu Option |                  |
| Citeber Science |                    |                  |

· For details of watching and operating content on this TV

Network > DLNA > Using DLNA

· For details of supported file formats

Network > Technical information

• To use a PC as a media server

Prepare the PC with Windows 7 / Windows 8 or ensure the server software is installed on the PC. "Windows 7 / Windows 8" and "Twonky 7 (installed on the PC with Windows XP or Mac)" are the server software that has been tested for compatibility with this TV (as of January, 2015). Any other server software has not been tested with this TV, therefore compatibility and performance cannot be assured.

• Windows 7 / Windows 8

The setup for homegroup settings of Windows 7 / Windows 8 is required. For details, refer to the help functions of Windows 7 / Windows 8. Twonky

"Twonky" is the product of PacketVideo Corporation.

To obtain the Installation Guides for installing and setting "Twonky", visit the website of TwonkyMedia.

Additional fees may be charged to obtain server software.

#### = Note =

- For information about the server software, consult each software company.
- When server software for the media server is installed on the PC, the data on the PC may be at risk of being accessed by other people. Please take care of the settings and connections under the network circumstances in office, hotel or even at home when not using a router.
- To use a DLNA compatible DIGA Recorder as a media server

By connecting a DLNA compatible DIGA Recorder to your home network, you can control it as one of the media servers.

- Please read the manual of your DIGA Recorder to check if the recorder is compatible with DLNA.
- Playback of sharing content on this TV with the DMC (Digital Media Controller) network equipment

You can enjoy content stored in the media server by controlling with the DMC network equipment (smartphone, PC with Windows 7 / Windows 8 installed, etc.) connected to your home network.

 To use this function with your smartphone or Windows 7 / Windows 8, set TV Remote App Settings of this TV.

Network > Network settings > TV Remote App Settings

And you need to install the application for controlling VIERA on your smartphone. For information about the application:

http://panasonic.net/viera/support (English only)

For the operations, refer to the support information of the application.

 "Windows 7 / Windows 8" are the OS that have been tested for compatibility of this TV (as of January, 2015). For the operations, refer to the help functions of Windows 7 / Windows 8.

# Sharing the content of this TV with another piece of network equipment

You can enjoy the content of this TV with another network equipment connected to your home network.

Available content:

- Photo, video or music content of this TV
- Current digital TV programme

Available network equipment:

- DLNA Certified VIERA
- Smartphone, etc.
- To use this function with your smartphone, you need to install the application for controlling VIERA in your smartphone. For information about the application:

http://panasonic.net/viera/support (English only)

For the operations, refer to the support information of the application.

• To use this function with another DLNA Certified VIERA, set Network Link Settings of this TV.

Network > Network settings > Network Link Settings

- Sharing the current programme may not be available when selecting radio channels, encrypted (copy-protected) programmes or when the broadcast prohibits the output of video and audio.
- Display the TV full-screen for sharing the TV programme with another piece of network equipment.
- Only 1 piece of other equipment can share the content of this TV.
- = Note =
- This function is not available when the TV is turned off with Mains Power On / Off switch.

## Using DLNA

To use DLNA<sup>®</sup> features, ensure the preparations of the media server, network connections and network settings are completed.

Network > DLNA > In-House streaming

Network > Network connections

Network > Network settings

- 1. Display Home Screen with HOME.
- 2. Select Devices and press OK to access.
- 3. Select the media server and press OK to access.
  - To display / hide information of the highlighted media server
    - 1) Display the option menu with OPTION.
    - 2) Select Show Info. and press OK to access.
- 4. Select the file and press OK to access.

(Example)

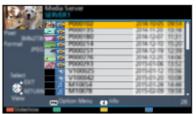

- Depending on the condition of media server, you may need to select the folder before selecting the file.
- To display / hide information of the highlighted file

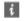

= Note =

- Non-playable files are also listed but cannot be selected.
- You can use the following buttons during playback. Confirm the remote control code is "73".

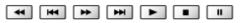

Watching > External equipment > Operating with TV's remote control

## **Network connections**

## Internet connection

A broadband network environment is required to be able to use internet services.

- If you do not have any broadband network services, please consult your retailer for assistance.
- Dial-up internet connections cannot be used.
- Required speed (effective): at least 1.5 Mbps for SD (Standard Definition) and 6 Mbps for HD (High Definition) picture quality, respectively. If the transfer speed is not enough, content may not be played back properly.
- Wireless connection 1 2 3 1 Built-in wireless LAN (Rear of the TV) 2 Access point 3 Internet environment Wired connection 1 3 2 몲 1 ETHERNET terminal 2 LAN cable (Shielded) • Use Shielded Twist Pair (STP) LAN cable. 3 Internet environment

## **DLNA** connection

To use DLNA features, you need a home network environment and you can operate the features without a broadband network environment.

• A broadband network environment is required to be able to use internet services.

Network > Network connections > Internet connection

■ Wireless connection (For DLNA and internet service)

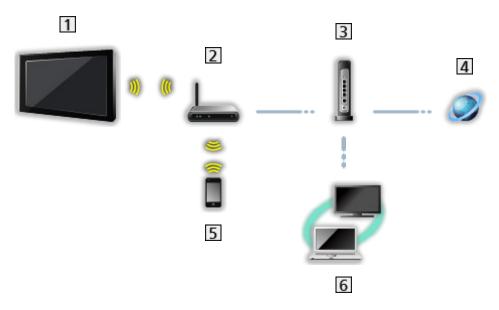

- 1 Built-in wireless LAN (Rear of the TV)
- 2 Access point
- 3 Hub / Router
- 4 Internet environment
- 5 Smartphone, etc.
- 6 DLNA Certified media server (PC, etc.)

■ Wired connection (For DLNA and internet service)

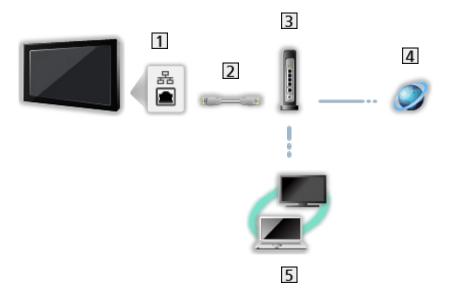

1 ETHERNET terminal

2 LAN cable (Shielded)

- Use Shielded Twist Pair (STP) LAN cable.
- 3 Hub / Router
- 4 Internet environment
- 5 DLNA Certified media server (PC, etc.)

Wireless connection (For DLNA)

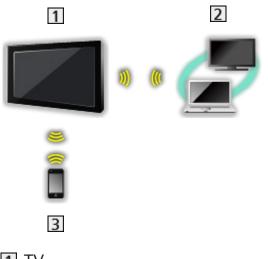

#### 1 TV

• To use the TV as a wireless access point

Network > Network settings > Custom - Wireless Access Point

- 2 DLNA Certified media server (PC, etc.)
- 3 Smartphone, etc.

# Note

- Ensure to use a LAN straight cable.
- Set up and connect equipment required for the network environment. You cannot make such settings on this TV. Read the manual of the equipment.
- If your modem has no broadband router functions, use a broadband router.
- If your modem has broadband router functions but there are no vacant ports, use a hub.
- Ensure that the broadband routers and hubs are compatible with 10BASE-T / 100BASE-TX.
- If you use the equipment compatible only with 100BASE-TX, category 5 or later LAN cables are required.
- Contact your Internet Service Provider (ISP) or telecommunications company for further assistance regarding the network equipment.
- Confirm the terms and conditions of the contracts with your Internet Service Provider (ISP) or telecommunications company. Depending on the contracts, additional fees may be charged or multiple connections to the internet may be impossible.
- Turn the TV off with Mains Power On / Off switch, and then on again when changing or making the network connection again.
- Depending on the network condition, the content may not be played back properly.

# **Network settings**

# **Network Connection**

Ensure the connections are completed before starting network setup.

Network > Network connections

# Quick setup - Wireless

- 1. Display the menu with MENU.
- 2. Select Network > Network Connection and press OK to access.
  - Confirm the encryption key, settings and position of your access point before starting setup. For details, read the manual of the access point.
- 3. Select Quick setup and press OK to access.
  - When the LAN cable is connected, wired setup will be done automatically.
- 4. Select your desired access point and press OK to access.
  - Available Wireless Networks are displayed automatically.
    - Encrypted access point
  - For WPS(Push button)
    - 1) Select Easy setup with Push button and press OK to access.
    - 2) Press the WPS button on the access point until the light flashes.
    - 3) Connect the TV with the access point with OK.
    - WPS: Wi-Fi Protected Setup™
    - If the connection fails, check the settings and positions of your access point. And then, follow the on-screen instructions.
  - It is recommended to select the encrypted access point.
- 5. Enter the encryption key of the access point and press OK to set.
  - You can set characters using Numeric buttons.

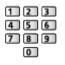

- Press BACK/RETURN to store.
- 6. Automatically setup is done and Network Status is displayed.

Network > Network settings > Network Status

- 7. Select Exit and press OK to set.
- To set manually

Network > Network settings > Custom - Wireless

- Quick setup Wired
- 1. Display the menu with MENU.
- 2. Select Network > Network Connection and press OK to access.
- 3. Select Quick setup and press OK to access.
- 4. Automatically setup is done and Network Status is displayed.

Network > Network settings > Network Status

- 5. Select Exit and press OK to set.
- To set manually

Network > Network settings > Custom - Wired

- = Note =
- To deactivate wireless, set Easy Mirroring to Off and confirm the network connection type is set to Wired.

# **Custom - Wireless**

Ensure the connections are completed before starting network setup.

Network > Network connections

- 1. Display the menu with MENU.
- Select Network > Network Connection > Custom > Wireless and press OK to access.
  - Confirm the encryption key, settings and position of your access point before starting setup. For details, read the manual of the access point.
- 3. Select your desired access point and press OK to access.
  - Available Wireless Networks are displayed automatically.

Encrypted access point

- For WPS(Push button)
  - 1) Press 📰 (red).
  - 2) Press the WPS button on the access point until the light flashes.
  - 3) Connect the TV with the access point with OK.
  - WPS: Wi-Fi Protected Setup™
  - If the connection fails, check the settings and positions of your access point. And then, follow the on-screen instructions.
- For WPS(PIN)
  - 1) Press 📰 (green).
  - 2) Enter the PIN code to the access point.
  - 3) Connect the TV with the access point with OK.
- For Manual
  - 1) Press 🦲 (yellow).
  - 2) You can set up SSID, security settings and encryption key manually.
  - 3) Follow the on-screen instructions and set manually.
- To search access points again

(blue)

• To display / hide information of the highlighted access point

i

• It is recommended to select the encrypted access point.

- 4. Enter the encryption key of the access point and press OK to set.
  - You can set characters using Numeric buttons.

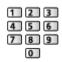

- Press BACK/RETURN to store.
- 5. IP/DNS Settings is displayed.

## Acquire IP Address / Acquire DNS Address

- Auto is recommended.
- Available settings are displayed automatically.
- To set manually, select and set IP Address / Subnet Mask / Default Gateway / DNS Address.

### **Proxy Settings**

- It is not required for normal household use.
- Some internet services may not be available depending on the proxy setting.

### Proxy:

This is the address of the relay server which is connected between the browser and the target server to send data to the browser.

- 1) Select Proxy and press OK to access.
- 2) Enter the address with Cursor buttons or Numeric buttons, and press OK to set.

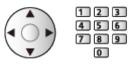

3) Press BACK/RETURN to store.

### **Proxy Port:**

This number is also specified by the provider with the proxy address.

- 1) Select Proxy Port.
- 2) Enter the number with Numeric buttons.

| 1 | 2 | 3 |
|---|---|---|
| 4 | 5 | 6 |
| 7 | 8 | 9 |
|   | 0 |   |

3) Press BACK/RETURN to store.

6. Select Network Status and press OK to access.

▶ Network > Network settings > Network Status

7. Select Exit and press OK to set.

# Custom - Wired

Ensure the connections are completed before starting network setup.

Network > Network connections

- 1. Display the menu with MENU.
- Select Network > Network Connection > Custom > Wired and press OK to access.
- 3. IP/DNS Settings is displayed.

## Acquire IP Address / Acquire DNS Address

- Auto is recommended.
- Available settings are displayed automatically.
- To set manually, select and set IP Address / Subnet Mask / Default Gateway / DNS Address.

## **Proxy Settings**

- It is not required for normal household use.
- Some internet services may not be available depending on the proxy setting.

### Proxy:

This is the address of the relay server which is connected between the browser and the target server to send data to the browser.

- 1) Select Proxy and press OK to access.
- 2) Enter the address with Cursor buttons or Numeric buttons, and press OK to set.

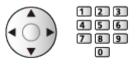

3) Press BACK/RETURN to store.

### Proxy Port:

This number is also specified by the provider with the proxy address.

- 1) Select Proxy Port.
- 2) Enter the number with Numeric buttons.

| 1 | 2 | 3 |
|---|---|---|
| 4 | 5 | 6 |
| 7 | 8 | 9 |
|   | 0 |   |

3) Press BACK/RETURN to store.

4. Select Network Status and press OK to access.

Network > Network settings > Network Status

- 5. Select Exit and press OK to set.
- = Note =
  - To deactivate wireless, set Easy Mirroring to Off and confirm the network connection type is set to Wired.

# Custom - Wireless Access Point

You can use the TV as a wireless access point and connect the network equipment without an access point.

- Confirm the PIN code, network settings of the equipment before starting setup. For details, read the manual of the equipment.
- 1. Display the menu with MENU.
- Select Network > Network Connection > Custom > Wireless Access Point and press OK to access.
- 3. Select Connect to device in WPS and press OK to access.
  - To set manually, select Change settings (see below).
- 4. Select and set WPS(Push button) / WPS(PIN) and press OK to access.

WPS(Push button):

Set up the equipment for WPS(Push button). For details, read the manual of the equipment.

### WPS(PIN):

Enter the PIN code of the equipment.

• If the connection fails, check the settings and positions of the equipment. And then, follow the on-screen instructions.

# Change settings

You can set up Network name(SSID), Encryption key, Wireless type and Channel setting method manually.

Follow the on-screen instructions and set manually.

• Set Reset settings to reset the items for Change settings.

### = Note =

- You cannot connect the internet service while the TV is set to Wireless Access Point.
- You can connect up to 7 devices. But the transfer rate varies according to communication environment or the numbers of connected equipment.
- To confirm the current network settings

Network > Network settings > Network Status

- Ensure the equipment to connect supports WPS for this setup.
- WPS: Wi-Fi Protected Setup™

# **Network Status**

Displays and checks the network status (MAC Address, current network settings, etc.).

- 1. Display the menu with MENU.
- 2. Select Network > Network Status and press OK to access.
- 3. Automatically testing is done and Network Status is displayed.

## Try Again:

Performs automatic testing of the network connection for the TV and displays the current status again.

## Status Details:

Displays the detailed network status (SSID, security settings, etc.).

• For information about the network connection, select Help.

# my Home Cloud Settings

Sets for an account to enjoy the cloud services.

- 1. Display the menu with MENU.
- 2. Select Network > my Home Cloud Settings and press OK to access.
- 3. Select one of the following items and press OK to access. Setup new account / Edit account / Remove account / Notices
- 4. Follow the on-screen instructions.

### Setup new account

Set up an account for this TV.

## Edit account

Displays and edits the account status.

### Remove account

Deletes an account from this TV.

## Notices

Displays the terms of service.

• A broadband network environment is required to be able to use this function fully. Ensure the network connections and network settings are completed.

Network > Network connections

Network > Network settings

# **VIERA** Name

Sets your favourite name for this TV.

- 1. Display the menu with MENU.
- 2. Select Network > VIERA Name and press OK to access.
- 3. Enter characters and press OK to set.
  - This name is used as the name of this TV on the screen of the other network equipment.
  - When you use two or more TVs in your network environment, set the names of the TVs for each.

# TV Remote App Settings

Sets to control the TV with the equipment (smartphone, etc.) connected to your network.

- 1. Display the menu with MENU.
- 2. Select Network > TV Remote App Settings and press OK to access.
- 3. Select one of the following items and press OK to access.

TV Remote / Powered On by Apps / Networked Standby / Home Streaming / Device to upload contents

4. Set the item and press OK to store.

## TV Remote

(On / Off)

Enables controlling the TV from the network equipment (smartphone, etc.).

## Powered On by Apps

## (On / Off)

Enables turning the TV on from the network equipment (smartphone, etc.).

- Depending on the network condition, you may have to turn the TV on with Standby On / Off switch of the TV's remote control.
- Changing the default configuration may result in higher energy consumption of the product.
- LED turns to orange in Standby mode when Powered On by Apps is set to On.

### Networked Standby

## (On / Off)

Enables turning the TV on via the LAN cable or wireless LAN using a wake-up message sent from the network equipment in the home network.

• Changing the default configuration may result in higher energy consumption of the product.

### Home Streaming

### (Always / Only when powered on)

Enables sharing the TV programme and content of this TV with the network equipment (smartphone, etc.) in the home network.

• Changing the default configuration may result in higher energy consumption of the product.

• LED turns to orange in Standby mode when Home Streaming is set to Always.

## Device to upload contents

Selects device to upload content from the network equipment (smartphone, etc.).

= Note =

- This function is not available when the TV is turned off with Mains Power On / Off switch.
- You need to install the application for controlling VIERA on your smartphone. For information about the application:

http://panasonic.net/viera/support (English only)

For the operations, refer to the support information of the application.

- Depending on the network condition, this function may not be available.
- Depending on the area, this function may not be available. For details, consult your local Panasonic dealer.

# **Network Link Settings**

Sets to control the TV with devices connected to the network.

- 1. Display the menu with MENU.
- 2. Select Network > Network Link Settings and press OK to access.
- Select one of the following items and press OK to access.
   DLNA Server / Registration Type / Remote Device List
- 4. Set the item and press OK to store.

## **DLNA Server**

## (On / Off)

Enables sharing the TV programme and content of this TV with the network equipment (DLNA Certified VIERA, etc.).

- To use this function with another VIERA, select the name of this TV from the DLNA server list of another VIERA, and then select the content to share. Also read the manual of another VIERA.
- To use this function with your smartphone, you need to install the application for controlling VIERA on your smartphone. For information about the application:

http://panasonic.net/viera/support (English only)

For the operations, refer to the support information of the application.

- Changing the default configuration may result in higher energy consumption of the product.
- LED turns to orange in Standby mode when DLNA Server is set to On.

## **Registration Type**

## (Auto / Manual)

Selects the type to restrict the access to this TV for each piece of equipment on the home network.

Auto:

All available equipment on the home network is accessible (maximum 16 pieces of equipment).

## Manual:

Sets the restrictions for each piece of equipment in Remote Device List.

### **Remote Device List**

Lists the equipment accessible to this TV on the home network.

- = Note =
  - Depending on the area, this function may not be available. For details, consult your local Panasonic dealer.

# TV Anywhere Settings

Settings for watching TV or editing timer programming with the network equipment (smartphone, etc.) from outside the home network.

Functions > TV Anywhere > TV Anywhere Settings

# File Sharing Settings

File Sharing Server

(On / Off)

Sets to share the files between PC and devices connected to this TV.

Media Player > Using Media Player > Sharing file

## **Network Device List**

Lists the accessible network devices to play back the content in Media Player.

Media Player > Using Media Player > Network device

# **Mirroring Settings**

Settings for the mirroring function

Functions > Mirroring > Mirroring Settings

# Do Not Track Setting

Sets to notify websites about tracking your browsing activities.

- 1. Display the menu with MENU.
- 2. Select Network > Do Not Track Setting and press OK to access.
- 3. Select Tracking Mode / About Do Not Track and press OK to set.
- 4. Set the item and press OK to store.

**Tracking Mode** 

(Mode1 / Mode2 / Mode3)

Mode1:

Notifies websites that you want to be tracked.

Mode2:

Notifies websites that you do not want to be tracked.

Mode3:

Sends no configuration information about tracking.

## About Do Not Track

Displays the information about tracking.

• A broadband network environment is required to be able to display the detailed information.

# Software Update

Accesses the specific website to update the TV's software if any updates are available.

- 1. Display the menu with MENU.
- 2. Select Network > Software Update and press OK to access.
- 3. Follow the on-screen instructions.

# New Software Message

Selects whether to give a notification message when new software is found via network or not.

- 1. Display the menu with MENU.
- 2. Select Network > New Software Message and press OK to access.
- 3. Select On / Off and press OK to set.

# Photos

# Selecting file

Ensure the preparations of the media server, network connections and network settings are completed.

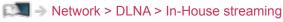

- Network > Network connections
- Network > Network settings
- 1. Display Home Screen with HOME.
- 2. Select Devices and press OK to access.
- 3. Select the media server and press OK to access.
  - To display / hide information of the highlighted media server
    - 1) Display the option menu with OPTION.
    - 2) Select Show Info. and press OK to access.
- 4. Select the file and press OK to access.
  - Depending on the condition of media server, you may need to select the folder before selecting the file.
  - To display / hide information of the highlighted file

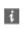

- = Note =
- Non-playable files are also listed but cannot be selected.

# Viewing photo

- Playback
- To operate Single view
  - $\triangleleft$  : To the previous photo
  - $\triangleright$  : To the next photo
  - $\nabla$  : Stop (return to list)
  - OK : Slideshow
- To display / hide the operation guide

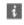

- To rotate  $90^\circ$ 

(blue)

• To return to list

BACK/RETURN

# Using Slideshow

Slideshow ends when all photos within the list are viewed.

- 1. Select the file from the thumbnail of photos for the first view.
- 2. Start Slideshow with E (red) and OK.
- To display / hide the operation guide

# i

• To pause (return to Single view)

# OK

• To return to list

## BACK/RETURN

# Slideshow Settings

Set up the settings for photo file operations on this TV.

- 1. Display the option menu with OPTION.
- 2. Select Slideshow Settings and press OK to access.
- Select one of the following items and press OK to access.
   Interval / Repeat / Back Ground Music
- 4. Set the item and press OK to store.

## Interval

(Long / Normal / Short)

Selects slideshow interval.

## Repeat

(On / Off)

Slideshow repeat

**Back Ground Music** 

(Off / Type1 / Type2 / Type3 / Type4 / Type5)

Selects the background music during Photo mode.

# Videos

# Selecting file

Ensure the preparations of the media server, network connections and network settings are completed.

- Network > DLNA > In-House streaming
- Network > Network connections
- Network > Network settings
- 1. Display Home Screen with HOME.
- 2. Select Devices and press OK to access.
- 3. Select the media server and press OK to access.
  - To display / hide information of the highlighted media server
    - 1) Display the option menu with OPTION.
    - 2) Select Show Info. and press OK to access.
- 4. Select the file and press OK to access.
  - Depending on the condition of media server, you may need to select the folder before selecting the file.
  - To display / hide information of the highlighted file

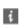

- = Note =
- Non-playable files are also listed but cannot be selected.

# Watching video

# Playback

If you have stopped the last playback halfway, a confirmation screen may be displayed to select whether to start from where you stopped last time or from the beginning.

• To operate playback

 $\triangle$  : Manual skip (if available)

- Press to skip forward approx. 30 seconds.
- I : Rewind
- : Fast forward
- ∇ : Stop
- OK : Pause (displays the time seek bar / slow playback) / Playback
- To jump to the specified time point
  - 1) Display the time seek bar with OK.
  - 2) While the time seek bar is displayed

Press  $\triangleleft$  /  $\triangleright$  :

Search approx. 10 seconds

Press and hold  $\triangleleft$  /  $\triangleright$  :

Search rapidly

- 3) Jump to the specified time point with OK.
- To play back slowly
  - 1) Press and hold OK for 5 seconds.

Press  $\triangleleft$  /  $\triangleright$  :

Search slowly

- 2) Return to the normal playback with OK.
- To display / hide the operation guide and information banner

# i

• To the previous content

**(red)** 

• To the next content

(green)

- To change aspect
  - 1) Display Aspect Selection with ASPECT.
  - 2) Select the mode and press OK to set.

Aspect1:

Displays the content in original size.

Aspect2:

Displays the content enlarged without distortion.

- You can also change the mode pressing ASPECT. (Press repeatedly until you reach the desired mode.)
- Aspect cannot be changed depending on the content.
- To return to list

BACK/RETURN

# Video Setup

Set up the settings for video file operations on this TV.

- 1. Display the option menu with OPTION.
- 2. Select Video Setup and press OK to access.
- 3. Select one of the following items and press OK to access.

Video Preview / Multi Audio / Monaural Audio / Dual Mono Audio / Subtitle Settings / Repeat

- Menu items and selectable options vary depending on the content.
- 4. Set the item and press OK to store.

## Video Preview

## (On / Off)

Sets to start the preview of the title or scene in the thumbnail view.

• Images may not be displayed for an instant in the thumbnail view. Set the preview Off to solve this.

## Multi Audio, Monaural Audio, Dual Mono Audio

Selects for selectable sound tracks (if available).

- It may take several seconds to change the sound.
- This function is available during playback.

## Subtitle Settings

Sets the subtitle setting.

• This function is available during playback.

### Subtitle:

Display / hide subtitles (if available).

## Subtitle Text:

Selects the font type to display subtitles correctly (if available).

Subtitle Text Size:

Selects the font size of subtitles.

### Subtitle Text Colour:

Selects the colour of subtitles.

## Subtitle Text Position:

Adjusts the position of subtitles on the screen.

# Subtitle Text Delay:

Adjusts the delay time for the subtitles.

# Repeat

# (On / Off)

Playback repeat within the selected file

# Audio output settings

You can enjoy the multi-channel sound via an amplifier connected to DIGITAL AUDIO or HDMI2 (ARC function) terminal.

• To confirm or change the current sound status

Network > Videos > Video Setup

- 1. Display the menu with MENU.
- 2. Select Sound > SPDIF Selection and press OK to access.
- 3. Select Auto / PCM and press OK to set.

## **SPDIF Selection**

## (Auto / PCM)

Selects the initial setting for digital audio output signal from DIGITAL AUDIO and HDMI2 (ARC function) terminals.

• SPDIF is a standard audio transfer file format.

## Auto:

Dolby Digital Plus, Dolby Digital and HE-AAC multi-channel are output as Dolby Digital Bitstream. MPEG is output as PCM.

## PCM:

Digital output signal is fixed to PCM.

- ARC (Audio Return Channel) is a function of digital audio output using HDMI cable.
- = Note =
  - During the operation, audio signal is output from DIGITAL AUDIO and HDMI2 (ARC function) terminals. But no video signals are output. To use HDMI2 with ARC function, connect an amplifier that has ARC function and set to use theatre speakers.

Functions > VIERA Link "HDAVI Control™"

# Music

# Selecting file

Ensure the preparations of the media server, network connections and network settings are completed.

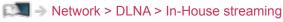

- Network > Network connections
- Network > Network settings
- 1. Display Home Screen with HOME.
- 2. Select Devices and press OK to access.
- 3. Select the media server and press OK to access.
  - To display / hide information of the highlighted media server
    - 1) Display the option menu with OPTION.
    - 2) Select Show Info. and press OK to access.
- 4. Select the file and press OK to access.
  - Depending on the condition of media server, you may need to select the folder before selecting the file.
  - To display / hide information of the highlighted file

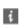

- = Note =
- Non-playable files are also listed but cannot be selected.

# **Playing music**

- Playback
- To operate playback
  - $\triangleleft$  : Rewind
  - $\triangleright$  : Fast forward
  - ∇ : Stop
  - OK : Pause (displays the time seek bar) / Playback
- To jump to the specified time point
  - 1) Display the time seek bar with OK.
  - 2) While the time seek bar is displayed

Press </br>/  $\triangleright$  :

Search approx. 10 seconds

```
Press and hold \triangleleft / \triangleright :
```

Search rapidly

- 3) Jump to the specified time point with OK.
- To display / hide the operation guide

i

To the previous track

(red)

To the next track

(green)

• To return to list

BACK/RETURN

# Music Setup

Set up the settings for music file operations on this TV.

- 1. Display the option menu with OPTION.
- 2. Select Music Setup > Repeat with OK.
- 3. Select Off / Folder / One and press OK to set.

# Folder:

Playback repeat within the selected folder

# One:

Playback repeat of the selected one file

# **DIGA** Recorder

# **Controlling DIGA Recorder**

Ensure the preparations of the media server, network connections and network settings are completed.

| 🕅 I Network > DLNA > In-House streaming |
|-----------------------------------------|
| Network > Network connections           |
|                                         |

- ► Network > Network settings
- 1. Display Home Screen with HOME.
- 2. Select Devices and press OK to access.
- 3. Select DIGA and press OK to access.
- 4. The screen of the DIGA Recorder is displayed. You can control the functions of the DIGA Recorder with this TV's remote control according to the operation guide.

(Example)

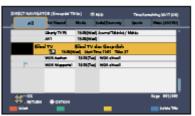

- Before operating, register this TV on the DIGA Recorder.
- For details, read the manual of the DIGA Recorder.

# **Technical information**

# Photo format

# Supported Photo formats

- JPEG (.jpg, .jpeg)
   Sub-sampling:

   4:4:4, 4:2:2, 4:2:0

   Image resolution (pixel):

   8 × 8 to 30 719 × 17 279
- DCF and EXIF standards
- Progressive JPEG is not supported.

= Note =

- Some files may not be played back even if they fulfil these conditions.
- Do not use multi-byte characters or other special codes for file names.
- Connected devices may become unusable with this TV if the file or folder names are changed.

### Video format

### Supported Video formats

• AVI (.avi)

Video codec:

H.264, MPEG1, MPEG2, MPEG4, VC-1, WMV9

Audio codec:

AAC, ADPCM, Dolby Digital, Dolby Digital Plus, HE-AAC, LPCM, MP3, WMA, WMA Pro

• MP4 (.f4v, .m4v, .mp4)

Video codec:

H.264, H.265 (HEVC), MPEG1, MPEG2, MPEG4

Audio codec:

AAC, Dolby Digital, Dolby Digital Plus, HE-AAC, MP3

- This TV supports this container recorded with Panasonic products. For details, read the manual of the products.
- MKV (.mkv)

Video codec:

```
H.264, H.265 (HEVC), MPEG1, MPEG2, MPEG4
```

Audio codec:

AAC, Dolby Digital, Dolby Digital Plus, HE-AAC, MP3, Vorbis

• ASF (.asf, .wmv)

Video codec:

MPEG4, VC-1, WMV9

Audio codec:

AAC, Dolby Digital, Dolby Digital Plus, HE-AAC, LPCM, MP3, WMA, WMA Pro

• Copy-protected files cannot be played back.

• FLV (.flv)

Video codec:

H.264

Audio codec:

AAC, MP3

3GPP (.3gp, .3g2)
 Video codec:
 H.264, MPEG4
 Audio codec:
 AAC, HE-AAC

 PS (.mod, .mpg, .mpeg, .vob, .vro)
 Video codec: MPEG1, MPEG2
 Audio codec: Dolby Digital, LPCM

• TS (.mts, .m2ts, .tp, .trp, .ts, .tts)

Video codec:

H.264, H.265 (HEVC), MPEG1, MPEG2

Audio codec:

AAC, Dolby Digital, Dolby Digital Plus, HE-AAC

• WebM (.webm)

Video codec:

VP9

Audio codec:

Vorbis

### Supported Subtitles formats

- MicroDVD, SubRip, TMPlayer (.srt, .sub, .txt)
- The video file and subtitles text file are inside the same folder, and the file names are the same except for the file extensions.
- If there are more than one subtitles text files inside the same folder, they are displayed in the following order of priority: ".srt", ".sub", ".txt".

= Note =

- Some files may not be played back even if they fulfil these conditions.
- Some subtitles or chapter functions may not be available.
- Do not use multi-byte characters or other special codes for file names.
- Connected devices may become unusable with this TV if the file or folder names are changed.
- Supported formats are different in Media Player and media server.

### Music format

- Supported Music formats
- MP3 (.mp3)
- AAC / Apple Lossless (.m4a)
- Copy-protected files cannot be played back.
- FLAC (.flac)
- WMA / WMA Pro (.wma)
- Copy-protected files cannot be played back.
- LPCM (.wav)
- = Note =
- Some files may not be played back even if they fulfil these conditions.
- Do not use multi-byte characters or other special codes for file names.
- Connected devices may become unusable with this TV if the file or folder names are changed.

# Functions

# Info Frame

# Information

Info Frame is a convenient feature to provide you relevant information of the watching programme, recommendations, etc. It is displayed on the edge of screen when you need it.

(Example)

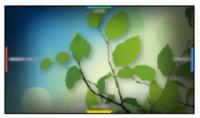

- A broadband network environment is required to be able to use this function fully.
- = Note =
  - Info Frame is displayed for several seconds each time the TV is turned on.
  - Design and specifications are subject to change without notice.

## How to use

You can check useful information using Info Frame while watching TV.

1. Press and hold HOME.

• Info Frame is displayed on the edge of screen for several seconds.

(Example)

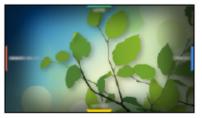

- 1 Current programme information, etc.
- 2 Relevant information (weather forecast, etc.)
- 3 Notification message
- **4** Recommended content (TV programme, internet content, etc.)
- To exit Info Frame
   BACK/RETURN
- 2. Select one side of Info Frame with Cursor buttons or **E E E C** (coloured buttons) while Info Frame is displayed.

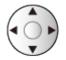

3. Follow the on-screen instructions.

## Settings

You can set items for Info Frame.

- 1. Display the menu with MENU.
- 2. Select Setup > Display Settings > Info Frame at Power on and press OK to access.
- 3. Set the item and press OK to store.

### Info Frame at Power on

### (On / Off)

Displays Info Frame when the TV is turned on.

# Voice Control

## Preparations

Voice Control function allows you to operate the TV (e.g. selecting a channel), search the content from various features, etc. by your speech with your smartphone.

• A broadband network environment is required to be able to use this function fully. Ensure the network connections and network settings are completed.

Network > Network connections

### Network > Network settings

• To use this function, you need to install the application for controlling VIERA on your smartphone. For information about the application:

http://panasonic.net/viera/support (English only)

For the operations, refer to the support information of the application.

### Voice Control Settings

- 1. Display the menu with MENU.
- Select Setup > Voice Control Settings > Speech Detection Level / Terms of Service and press OK to access.
- 3. Set the item and press OK to store.

### Speech Detection Level

### (High / Standard)

Adjusts the sensitivity to recognise your speech.

### **Terms of Service**

Displays the terms of service.

 A broadband network environment is required to be able to use this function fully, because this function accesses the speech recognition server with the internet connection. Even if you have the internet environment, this function may not be available depending on the proxy setting. Please connect the internet without proxy settings. (Proxy settings are not required for normal household use. For details of the internet environment, consult your Internet Service Provider (ISP) or telecommunications company.)

<sup>=</sup> Note =

### How to use

- 1. Press () on the screen of your smartphone to display the operation guide.
- When a confirmation screen is displayed, read carefully and start Voice Control function.

(Example)

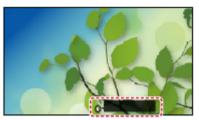

2. Say a key word (e.g. my Home Screen) to the microphone of the smartphone while the operation guide is displayed.

(Example)

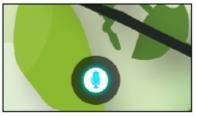

- The operation guide turns to blue during processing.
- · To display voice command list

### ÷

• To exit Voice Control function

### ⊅

### = Note =

- When you start Voice Control function, sound level of the TV becomes low.
- Voice Control function may not work properly in the following conditions:
  - Not pronounce clearly and correctly
  - Volume level of your voice is too loud or too low.
  - Surrounded by the noise
- Phrases other than Voice Command may not be recognised.
- Voice Control function may not work properly depending on the microphone of the smartphone.
- Design and specifications are subject to change without notice.

# TV Anywhere

### How to use

You can watch TV and set timer event with the network equipment (smartphone, etc.) from outside the home network.

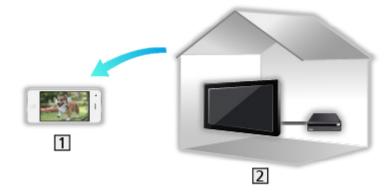

1 Smartphone, etc.

2 TV

- Ensure the network connections and network settings are completed.
  - Network > Network connections
  - Network > Network settings
- 1. Set TV Anywhere to On.

Functions > TV Anywhere > TV Anywhere Settings

- 2. Connect the device (smartphone, etc.) to the home network and access to the TV.
  - You need to install the application for controlling VIERA on your smartphone.

For information about the application:

http://panasonic.net/viera/support (English only)

For the operations, refer to the support information of the application.

```
= Note =
```

- This function is not available when the TV is turned off with Mains Power On / Off switch.
- Depending on the network condition and broadcasts, this function may not be available.
- Additional information about the services may be found on the following website.

http://panasonic.net/viera/support (English only)

## **TV Anywhere Settings**

- 1. Display the menu with MENU.
- 2. Select Network > TV Anywhere Settings and press OK to access.
- 3. Select one of the following items and press OK to access.

TV Anywhere / Powered on by Swipe & Share / Device ID / Device Password

4. Follow the on-screen instructions.

### TV Anywhere

### (On / Off)

Enables watching TV and setting timer event with the network equipment (smartphone, etc.) from outside the home network.

- Changing the default configuration may result in higher energy consumption of the product.
- LED turns to orange in Standby mode when TV Anywhere is set to On.

### Powered on by Swipe & Share

### (On / Off)

Enables turning on the TV automatically when the Swipe & Share function is activated from the other devices (smartphone, etc.).

- Set TV Anywhere to On to use this function.
- Use the Swipe & Share function to turn on the TV only when you can see the status of the TV.

### Device ID

Displays the device ID of this TV.

#### **Device Password**

Displays the device password of this TV.

# Mirroring

## How to use

You can watch display images of other devices (smartphone, etc.) on the TV screen using a mirroring function.

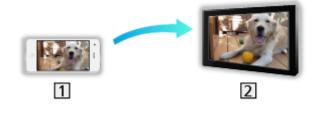

1 Smartphone, etc.

2 TV

- 1. Display Home Screen with HOME.
- 2. Select Devices and press OK to access.
- 3. Select Mirroring and press OK.
- 4. Follow the on-screen instructions.
- Pairing information of the device (smartphone, etc.) is registered once you use this function.

### Easy Mirroring

You can also start the mirroring function from the other devices (smartphone, etc.) when Easy Mirroring is set to On.

Functions > Mirroring > Mirroring Settings

• You cannot use Easy Mirroring function while the TV is set to Wireless Access Point.

```
= Note =
```

• This function is available with the other devices (smartphone, etc.) supporting the mirroring function. For details, refer to the operating instructions of the devices.

## **Mirroring Settings**

You can set items for the mirroring function.

- 1. Display the menu with MENU.
- 2. Select Network > Mirroring Settings and press OK.
- 3. Select one of the following items and press OK to access.

Easy Mirroring / Powered On by Easy Mirroring / Delete All Pairings

4. Set the item and press OK to store.

### Easy Mirroring

### (On / Off)

Enables starting the mirroring function from the other devices (smartphone, etc.) without operating the TV.

• To deactivate wireless, set Easy Mirroring to Off and confirm the network connection type is set to Wired.

Network > Network settings > Network Status

• Not valid when the TV is set to Wireless Access Point

### Powered On by Easy Mirroring

### (On / Off)

Enables turning on the TV automatically when the mirroring function is activated from the other devices (smartphone, etc.).

- Changing the default configuration may result in higher energy consumption of the product.
- Use the mirroring function to turn on the TV only when you can see the status of the TV.
- Register the devices (smartphone, etc.) before using this function.
- LED turns to orange in Standby mode when Powered On by Easy Mirroring is set to On.

### **Delete All Pairings**

Delete the pairing information for all paired devices.

# VIERA Link "HDAVI Control™"

# Summary of VIERA Link

Enjoy additional HDMI Inter-Operability with Panasonic products which have "HDAVI Control™" function.

VIERA Link (HDAVI Control) connects the TV and the equipment with VIERA Link function, and enables easy control, playback, energy saving, creating home theatre, etc. without complicated settings. Connections to the equipment (DVD Recorder, HD Video Camera, Player theatre, Amplifier, etc.) with HDMI and SCART cables allow you to interface them automatically. These features are limited to models incorporating "HDAVI Control" and "VIERA Link".

- This TV supports "HDAVI Control 5" function.
- Some functions are not available depending on the equipment's version of HDAVI Control. Confirm the connected equipment's version of HDAVI Control.
- VIERA Link "HDAVI Control" is a unique function that we have developed and added based on the control functions provided by HDMI which is an industry standard known as HDMI CEC (Consumer Electronics Control). As such, its operation with other manufacturers' product that supports HDMI CEC cannot be guaranteed.
- VIERA Link features may be available even with other manufacturers' equipment supporting HDMI CEC.
- Please refer to individual manuals for other manufacturers' product supporting VIERA Link function.
- For information about applicable Panasonic equipment, consult your local Panasonic dealer or refer to the following website.

www.panasonic.co.uk

■ VIERA Link (HDMI connection)

- Use a fully wired HDMI compliant cable.
- Connect the equipment supporting VIERA Link to the TV's HDMI terminal via an HDMI cable.

About HDMI cable for connecting Panasonic HD Video Camera or LUMIX Camera, read the manual of the equipment.

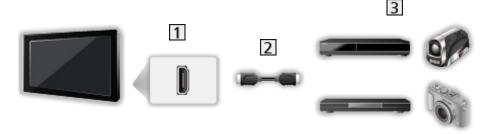

- 1 HDMI terminal
- 2 HDMI cable
- 3 Equipment with VIERA Link function (DVD Recorder / DVD Player / Bluray Disc Player / HD Video Camera / LUMIX Camera)

Available features (HDMI connection)

DVD Recorder / DVD Player / Blu-ray Disc Player

- Easy playback
- Power on Link
- Power off Link
- Standby Power Save\*2
- Intelligent Auto Standby\*2
- VIERA Link Control<sup>\*1</sup>

HD Video Camera / LUMIX Camera

- Easy playback
- Power on Link
- Power off Link
- VIERA Link Control\*1

\*1 : For equipment which has "HDAVI Control 2 or later" function.

\*2 : For equipment which has "HDAVI Control 4 or later" function.

■ VIERA Link (HDMI and Audio out connections)

- Use a fully wired HDMI compliant cable.
- Connect the equipment supporting VIERA Link to the TV's HDMI terminal via an HDMI cable.
- Use a fully wired SCART cable.
- Use the optical digital audio cable for audio output from the TV.

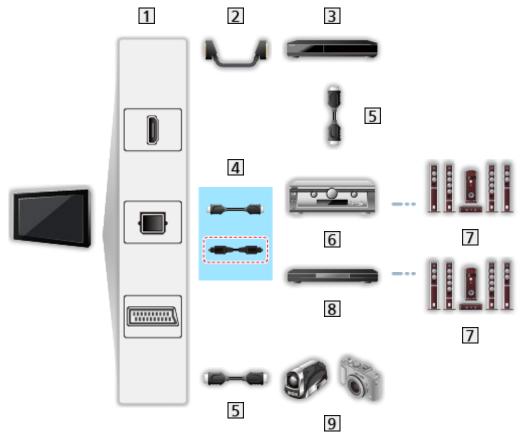

- 1 HDMI terminal / DIGITAL AUDIO / AV1 (SCART) terminal
- 2 SCART cable
- 3 DVD Recorder with VIERA Link function
- [4] HDMI cable (Optical digital audio cable\*)
- 5 HDMI cable
- 6 Amplifier with VIERA Link function
- 7 Speaker system
- 8 Player theatre / Blu-ray Disc theatre with VIERA Link function
- 9 HD Video Camera / LUMIX Camera with VIERA Link function
- \*: If the connected equipment has "HDAVI Control 5" function, you do not have to use this audio cable (Optical digital audio cable). In this case, connect the equipment to the TV's HDMI2 terminal via an HDMI cable.

### Player theatre

- Easy playback\*3
- Power on Link
- Power off Link
- Intelligent Auto Standby\*2\*4
- VIERA Link Control<sup>\*1</sup>
- Speaker Selection

### Blu-ray Disc theatre

- Easy playback<sup>\*3</sup>
- Power on Link
- Power off Link
- Standby Power Save\*2
- Intelligent Auto Standby\*2\*4
- VIERA Link Control<sup>\*1</sup>
- Speaker Selection

### Amplifier

- Power off Link
- Intelligent Auto Standby\*2
- Speaker Selection
- \*1 : For equipment which has "HDAVI Control 2 or later" function.
- \*2 : For equipment which has "HDAVI Control 4 or later" function.
- \*3 : While playing a disc
- \*4 : Except for watching a disc

■ VIERA Link Control of compatible equipment

The following is the maximum number of compatible equipment that can be controlled by VIERA Link Control. This includes connections to equipment already connected to the TV.

For example, DVD Player connected to Amplifier which is connected to the TV via an HDMI cable.

Superiorial States > VIERA Link "HDAVI Control™" > VIERA Link Control

• Recorder:

Maximum 3

• Player:

Maximum 3 (DVD Player, Blu-ray Disc Player, HD Video Camera, LUMIX Camera, Digital Camera, Player theatre, Blu-ray Disc theatre, etc.)

• Audio system:

Maximum 1 (Player theatre, Blu-ray Disc theatre, Amplifier, etc.)

• Tuner:

Maximum 4 (Set top box, etc.)

### Preparations

- Connect the equipment supporting VIERA Link.
- For details of VIERA Link connections

Functions > VIERA Link "HDAVI Control™" > Summary of VIERA Link

- Use a fully wired HDMI compliant cable.
- Use a fully wired SCART cable.
- Set up the connected equipment. Read the manual of the equipment.
- Set VIERA Link to On in the Setup Menu.
- Set up the TV. After connection, turn the equipment on and then switch the TV on. Select the HDMI input from Input Selection with AV and make sure that an image is displayed correctly. (This setup should be done each time the following conditions occur.)
  - First time operation
  - Adding or reconnecting equipment
  - Changing setup

# Easy playback

Automatic input switching - When the connected equipment is operated, the input mode is switched automatically.

Power on Link

Set Power on Link to On in VIERA Link Settings to use this function.

When the connected equipment is operated, the TV is automatically turned on. (Only when the TV is in Standby mode.)

## Power off Link

Set Power off Link to On in VIERA Link Settings to use this function.

When the TV is set to Standby mode, the connected equipment is also automatically set to Standby.

• This function will work even if the TV enters Standby mode automatically by auto power standby function.

## Standby Power Save

Set Standby Power Save to On in VIERA Link Settings to use this function.

The power consumption of the connected equipment in Standby mode is controlled higher or lower in synchronisation with the TV on / off state to reduce the consumption.

When the TV is set to Standby mode, the connected equipment is automatically set to Standby and the power consumption of the connected equipment is automatically minimised.

When the TV is turned on, the connected equipment is still in Standby mode, but the power consumption is increased to start the connected equipment fast.

- This function is effective if the connected equipment can change the power consumption in Standby mode and is set to higher consumption.
- This function works when Power off Link is set to On.

# Intelligent Auto Standby

Set Intelligent Auto Standby to On in VIERA Link Settings to use this function.

When the TV is on, non-used connected equipment goes into Standby mode automatically to reduce the power consumption. For example, when the input mode is switched from HDMI or when Speaker Selection is changed to TV (except for watching a disc).

• This function may not work properly depending on the connected equipment. In this case, set to Off.

# **VIERA Link Control**

You can control some functions of the connected equipment with this TV's remote control by pointing at the TV's signal receiver.

- 1. Display Apps with APPS.
- 2. Select VIERA Link and press OK to access.
- 3. Select VIERA Link Control and press OK to access.
- 4. Select one of the following items and press OK to access.

Recorder / Player / Home Cinema / Video Camera / LUMIX / Digital Camera / Other

(The menu of the accessed equipment is displayed. The input mode is changed automatically.)

- The displayed item may vary depending on the connected equipment.
- Home Cinema means Player theatre, Blu-ray Disc theatre or Recorder theatre.
- Other means Tuner set top box.
- 5. Follow the on-screen instructions to operate the menu of the equipment.
  - Confirm the remote control code is "73".

Sternal equipment > Operating with TV's remote control

• To display the operation guide

#### OPTION

(If other manufacturers' product is accessed, Setup / Contents Selection menu may be displayed.)

• Available TV's remote control buttons depend on the connected equipment.

■ If multiple recorders or players are connected

Each recorder / player is numbered. The number is given from the TV's lower number of HDMI terminal connected to the same type of equipment. For example, when two recorders are connected to HDMI2 and HDMI3, the recorder connected to HDMI2 is displayed as Recorder1, and the recorder connected to HDMI3 is displayed as Recorder2.

### ■ If you access non-VIERA Link equipment

The type of the connected equipment is displayed. Although you can access the connected equipment, you cannot operate it. Use the remote control of the connected equipment.

#### = Note =

• If you cannot operate the equipment, check the settings and the equipment.

Functions > VIERA Link "HDAVI Control™" > Summary of VIERA Link

- Some operations may not be available depending on the equipment. In this case, use the remote control of the connected equipment.
- For details of the operations for the connected equipment, read the manual of the equipment.

## **Speaker Selection**

You can control the theatre speaker with this TV's remote control by pointing at the TV's signal receiver.

- 1. Display Apps with APPS.
- 2. Select VIERA Link and press OK to access.
- 3. Select Speaker Selection and press OK to access.
- 4. Select TV / Home Cinema and press OK to set.

TV:

TV speakers are active.

#### Home Cinema:

The sound is delivered from theatre speakers. Player theatre, Bluray Disc theatre or Amplifier will be automatically turned on if it is in Standby mode.

- The sound of TV speakers is mute. When the equipment is turned off, TV speakers will be activated.
- You can use Volume Up / Down and MUTE.

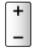

### Multi-channel sound

If you want to enjoy the multi-channel sound (e.g. Dolby Digital 5.1ch) via an Amplifier, connect it with an HDMI cable and Optical digital audio cable, and then select Home Cinema. If your Amplifier has the "HDAVI Control 5" function, you only need to connect it with an HDMI cable to the TV's HDMI2 terminal.

To enjoy multi-channel sound from DIGA Recorder, connect an HDMI cable from the DIGA Recorder to the Amplifier.

= Note =

• If you cannot operate the equipment, check the settings and the equipment.

Functions > VIERA Link "HDAVI Control™" > Summary of VIERA Link

• Some operations may not be available depending on the equipment.

### Note

- These functions may not work properly depending on the connected equipment.
- Image or sound may not be delivered for the first few seconds when the input mode is switched.
- "HDAVI Control 5" is the newest standard for HDAVI Control compatible equipment. This standard is compatible with conventional HDAVI equipment.
- To confirm the HDAVI Control version of this TV

Support > Help menu > Using Help menu

# Child Lock

# Using Child Lock

You can lock specific channels / AV input terminals to restrict access to them. When the locked channel / input is selected, a message appears. Enter the PIN number to watch.

- 1. Display the menu with MENU.
- 2. Select Setup > Child Lock and press OK to access.
- 3. Enter the PIN number (4 digits) with Numeric buttons.

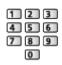

- Enter the PIN number twice at first setting.
- Make a note of the PIN number in case you forget it.
- 4. Select Child Lock List and press OK to access.
- 5. Select the channel / input and press OK to lock.
  - A appears when the channel / input is locked.
  - To cancel
    - 1) Select the locked channel / input.
    - 2) Press OK.
  - To lock all

(green)

To cancel all locks

(yellow)

To jump to the head of the next channel / input group

(blue)

### Show Adult App

Set to Off to lock specific applications to restrict access to them (if available).

= Note =

• For internet content

### Player PIN Control

Applies access control for some Digital TV streaming services.

= Note =

• For DVB (UK only)

## **PIN number**

You can change the PIN number.

- 1. Select Change PIN and press OK to access.
- 2. Enter a new PIN number twice with Numeric buttons.

| 1 | 2 | 3 |
|---|---|---|
| 4 | 5 | 6 |
| 7 | 8 | 9 |
|   | 0 | ) |

= Note =

• Setting Shipping Condition erases the PIN number and all settings.

# **Parental Rating**

To watch the DVB programme that has rating information on the selected age, enter the PIN number (depending on the broadcaster).

- 1. Select Parental Rating and press OK to access.
- 2. Select an age for the restriction of programmes and press OK to set.

### = Note =

- Setting Shipping Condition erases the PIN number and all settings.
- Ireland only

# **Common Interface**

## Caution

If the encrypted message is displayed on the screen, the correct Common Interface (CI) Module and smart card that are required for this service are not inserted.

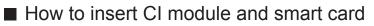

- Turn the TV off with Mains Power On / Off switch whenever inserting or removing the CI module.
- If a smart card and a CI module come as a set, first insert the CI module, then insert the smart card into the CI module.
- Insert or remove the CI module completely in the correct direction as shown.

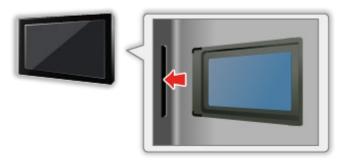

• Remove the CI module from the TV when placing the TV facing upward. This may cause damages to the CI module and CI slot.

= Note =

• There might be some CI modules in the market with older firmware versions that do not work fully interoperable with this new CI+ v1.3 TV. In this case, please contact your content provider.

# Using Common Interface

The Common Interface Module menu provides access to software contained in Common Interface (CI) Modules.

• Video and audio signals may not be output depending on the broadcast or service.

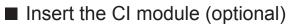

- Follow the instructions that came with the viewing card to tune in the encrypted channels. If encrypted channels do not appear, perform the below to verify the card is recognised by the TV.
- For details, read the manual of the CI module, or check with the content provider.
- 1. Select DVB with TV.
- 2. Display the menu with MENU.
- Select Setup > System Menu > Common Interface and press OK to access.
- 4. Press OK and follow the on-screen instructions.
- On-screen instructions may not correspond to the remote control buttons.

# **Shipping Condition**

## **Shipping Condition**

Resets the TV to its original condition (i.e. no channels tuned in).

All settings are reset (channels, picture, sound settings, etc.).

- 1. Display the menu with MENU.
- Select Setup > System Menu > Shipping Condition and press OK to access.
- 3. When a confirmation screen is displayed, select Yes and press OK to set.
- 4. Follow the on-screen instructions.
  - Auto Setup automatically starts.
- = Note =
- To retune TV channels only (e.g. after moving house), set Auto Setup.

Setup Tuning and editing channels > Auto Setup

# Updating the TV Software

## Information

A new version of software may be released for download to enhance the performance or operations of the TV.

In DVB, a notification banner will appear when one of the BBC channels is turned to if a new available software is found.

• To install new software, select Standby / Now and press OK to set.

### Standby:

Installs new software in standby condition.

Now:

Installs new software now.

### Auto update

You can update new software automatically.

- 1. Display the menu with MENU.
- Select Setup > System Menu > System Update > Auto Update Search in Standby and press OK to access.
- 3. Select On and press OK to set.
  - If any software updates are available, a notification message will appear. To install new software, select Standby / Now and press OK to set.

Standby:

Installs new software in standby condition.

Now:

Installs new software now.

- If System Update is performed, the software will be updated (TV functions may be changed). If you do not want to do so, set Auto Update Search in Standby to Off.
- The automatic updating cannot be performed in the following conditions:
  - TV turned off with Mains Power On / Off switch

= Note =

- Download may take a few hours.
- During software download and update, DO NOT perform any operations on the TV or switch Off the TV.

### Manual update

You can update new software manually.

- 1. Display the menu with MENU.
- 2. Select Setup > System Menu > System Update > System Update Search Now and press OK to access.
- 3. Searches for an update (for several minutes) and displays a corresponding message if any.
- 4. Download with OK.
- = Note =
- Download may take a few hours.
- During software download and update, DO NOT perform any operations on the TV or switch Off the TV.

## Setting characters

### Using Numeric buttons

You can enter characters for free input items using Numeric buttons.

Press Numeric buttons repeatedly until you reach the desired character.

- **1**:.@/1!:#+-\*\_()"'%&?,;=\$[]~<>{}|`^\
- 2 : a b c 2 A B C
- 3 : d e f 3 D E F
- 4 : g h i 4 G H I
- 5 : j k l 5 J K L
- **6** : m n o 6 M N O
- 7 : p q r s 7 P Q R S
- 8 : t u v 8 T U V
- 9 : w x y z 9 W X Y Z
- **0** : Space 0
- The character is set automatically if you leave for 1 second.
- You can also set the character pressing OK or other Numeric buttons less than 1 second.
- The characters may vary depending on the input item.

## Keyboard

### Keyboard

- Keyboards requiring the drivers are not supported.
- To change the language type, set USB Keyboard Layout.
  - 1) Display the menu with MENU.
  - Select Setup > System Menu > USB Keyboard Layout and press OK to access.
  - 3) Select the language and press OK to set.
- Characters may not be displayed correctly on the TV screen depending on the connected keyboard or the keyboard layout setting.
- Some of the keys of keyboards may correspond to the operation of the remote control.

| Keyboard                                     | Remote Control                                                  |
|----------------------------------------------|-----------------------------------------------------------------|
| $\uparrow/\downarrow/\leftarrow/\rightarrow$ | $\triangle / \bigtriangledown / \triangleleft / \triangleright$ |
| Enter                                        | ОК                                                              |
| Backspace                                    | BACK/RETURN                                                     |
| Esc                                          | EXIT                                                            |
| 0 - 9 / Character                            | Numeric buttons                                                 |
| F1                                           | HOME                                                            |
| F2                                           | APPS                                                            |
| F3                                           | MENU                                                            |
| F4                                           | AV                                                              |
| F5 / F6                                      | Channel Down / Up                                               |
| F7 / F8                                      | Volume Down / Up                                                |
| F9 / F10 / F11 / F12                         | Coloured buttons                                                |

# Settings

## Setting menu

### How to use

Various menus allow you to make settings for the picture, sound, and other functions.

- 1. Display the menu with MENU.
  - Displayed items vary depending on the input signal.
- 2. Select the menu and press OK to access.
- 3. Select the items and press OK to access.
  - Only available items can be selected.
  - You can also access from eHELP pressing (red) at each item (if available).
  - You can select from among alternatives with  $\triangle$  /  $\nabla$  and press  $\overrightarrow{OK}$  to set.
  - You can adjust using the slide bar with  $\triangleleft$  /  $\triangleright$  and press  $\bigcirc$  to set.
  - You can go to the next screen with OK.
  - You can enter names or numbers freely for some items.
    - 1) Enter characters one by one with Cursor buttons and press OK to set.

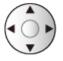

You can set characters using Numeric buttons.

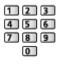

Setting characters > Using Numeric buttons

- 2) Press BACK/RETURN to store.
- To reset the settings
  - To initialise picture or sound settings only, select Reset to Defaults in the Picture Menu or Sound Menu.
  - To initialise all settings, select Shipping Condition.

Functions > Shipping Condition

• To exit the menu screen

#### EXIT

• To return to the previous screen

#### BACK/RETURN

- = Note =
- Menu items and selectable options vary depending on the mode (TV mode, Media Player, Network services, etc.).
- Some settings in Picture menu may also affect the menu screen when watching content in 4K format.
- If Demo Settings is displayed in the Setup Menu, the TV is in "Shop" viewing environment. To return to "Home" viewing environment, initialise all settings by accessing Shipping Condition.

Functions > Shipping Condition

#### ■ Using control panel buttons

- 1. Press and hold INPUT/OK/HOLD for MENU button for 3 seconds to display the menu.
- 2. Select and set with following control panel buttons.
  - Move the cursor / select from a range of options / select the menu item / adjust levels

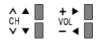

 Access the menu / store settings after adjustments have been made or options have been set with INPUT/OK/HOLD for MENU button

## Picture

### Viewing Mode

Selects your favourite picture mode for each input.

(Dynamic / Normal / Cinema / True Cinema / Custom)

Section 2 ■ Watching > For best picture > Viewing Mode

### **Basic settings**

Backlight, Contrast, Brightness, Colour, Tint, Sharpness

Adjusts the levels of these options according to your personal preference.

Matching > For best picture > Basic settings

• Sharpness is not available when 1080p Pixel by 4pixels is set to On.

#### **Colour Temperature**

Sets the overall colour tone of the picture (bluer - redder).

Section Section Sectio

#### Vivid Colour

#### (On / Off)

Automatically adjusts colours to vivid ones.

Section 2 For best picture > Basic settings

#### Adaptive Backlight Control

Automatically controls the level of backlight according to the images.

Section 2 For best picture > Basic settings

#### **Resolution Remaster**

(Auto / Max / Mid / Min / Off)

Enhances picture resolution to make the image sharper.

Section 2 For best picture > Basic settings

#### Intelligent Frame Creation

#### (Max / Mid / Min / Off)

Automatically compensates the picture frame rate and removes juddering movements to make the images smooth.

Section 2 For best picture > Basic settings

- Depending on the content, images may be noisy. To prevent the noise, change the setting.
- Not valid in the following conditions:
  - Game Mode is set to On.
  - 1080p Pixel by 4pixels is set to On.
  - 1080p Pure Direct is set to On.

- 4K Pure Direct is set to On.

#### 24p Smooth Film

#### (Max / Mid / Min / Off)

Automatically compensates the picture frame rate to make the 24p source movie images smooth.

Image: Section and Section and Section

- This function is available only for 24p signal input and displayed instead of Intelligent Frame Creation.
- Not valid in the following conditions:
  - Game Mode is set to On.
  - 1080p Pixel by 4pixels is set to On.
  - 1080p Pure Direct is set to On.
  - 4K Pure Direct is set to On.

### **Ambient Sensor**

Automatic Brightness Control function

Adjusts picture settings automatically depending on ambient lighting condition.

(On / Off)

Set a state of the state of the state of

### Noise reduction settings

#### Noise Reduction

(Auto / Max / Mid / Min / Off)

Reduces unwanted picture noise.

Watching > For best picture > Noise reduction settings

- Not valid in the following conditions:
  - Game Mode is set to On.
  - 1080p Pixel by 4pixels is set to On.
  - 1080p Pure Direct is set to On.
  - 4K Pure Direct is set to On.

#### **MPEG Remaster**

#### (Auto / Max / Mid / Min / Off)

Reduces flicker noise in contoured parts of a picture and block noise.

Watching > For best picture > Noise reduction settings

- Not valid in the following conditions:
  - Game Mode is set to On.
  - 1080p Pixel by 4pixels is set to On.
  - 1080p Pure Direct is set to On.
  - 4K Pure Direct is set to On.

### Advanced Settings

You can adjust and set up the detailed picture settings.

Setting > For best picture > Advanced Settings

This function is available when Viewing Mode is set to Cinema, True Cinema or Custom.

### **Option Settings**

#### Game Mode

#### (On / Off)

Provides suitable images for fast response signals when playing games.

Setting > For best picture > Option Settings

• Not valid in TV mode

#### Film Cadence Mode

#### (On / Off)

Improves vertical resolution for movie images.

Section Setting → Watching > For best picture > Option Settings

• This function is available for interlaced signals (except in Network services or when Game Mode is set to On).

#### 1080p Pure Direct

#### (On / Off)

Reproduces the original image quality in detail for 1080p (HDMI) input signal.

■ → Watching > For best picture > Option Settings

#### **4K Pure Direct**

#### (On / Off)

Reproduces the original image quality in detail for 4K (HDMI) input signal.

Setting > For best picture > Option Settings

#### 1080p Pixel by 4pixels

#### (On / Off)

Displays like pixel by pixel to make the image sharper for 1080p signal.

Matching > For best picture > Option Settings

- For HDMI
- Not all image may be displayed as pixel by pixel precisely.

#### HDMI Content Type

#### (Graphics / Photos / Auto / Off)

Adjusts the picture settings of each HDMI input according to the selected content type.

Setting > For best picture > Option Settings

• For HDMI

#### HDMI RGB Range

#### (Auto / Full / Normal)

Adjusts the black level of the image for each HDMI input.

Setting > For best picture > Option Settings

• For HDMI

#### 3D-COMB

#### (On / Off)

Makes still or slow moving pictures more vivid.

Setting > For best picture > Option Settings

For PAL / NTSC signal reception in TV mode or from composite connection

### Screen Settings

#### 16:9 Overscan

#### (On / Off)

Selects the screen area displaying the image for 16:9 aspect.

Matching > For best picture > Screen Settings

- Not valid in the following conditions:
  - 4K content
  - Photo content
  - Game Mode is set to On.
  - 1080p Pixel by 4pixels is set to On.
  - 1080p Pure Direct is set to On.
  - 4K Pure Direct is set to On.

#### H-Size 40 inches model

Switches the horizontal display range to reduce noise on the side edge of the image.

Screen Settings > For best picture > Screen Settings

- For TV mode, AV and HDMI input
- Not valid in the following conditions:
  - 4K content
  - Game Mode is set to On.
  - 1080p Pixel by 4pixels is set to On.

#### Zoom Adjustments

Adjusts the vertical position and size when aspect is set to Zoom.

Streen Setting > For best picture > Screen Settings

• Not valid for 4K content

#### Screen Display

#### (On / Off)

Turns the screen off when you select Off.

Screen Settings > For best picture > Screen Settings

### Copy Adjustment

Copies the picture settings of True Cinema or Custom to those of the other input mode or Viewing Mode.

Solution Section 2 For best picture > Copy Adjustment

### Reset to Defaults

Resets the current Picture Viewing Mode to the default settings.

## Sound

### Mode

Selects your favourite sound mode for each input.

(Standard / Music / Ambience / User)

Sound mode > Watching > For best audio > Sound mode

### **Basic settings**

#### Bass

Adjusts level to enhance or minimise lower, deeper sound output.

Watching > For best audio > Basic settings

#### Treble

Adjusts level to enhance or minimise sharper, higher sound output.

Matching > For best audio > Basic settings

#### Equaliser

Adjusts the frequency level to suit your favourite sound quality.

📖

#### Balance

Adjusts volume level of right and left speakers.

Section 2 Section 2 Sectio

#### Surround

(Virtual Surround / Off)

Selects surround sound settings.

Section 2 For best audio > Basic settings

#### **Bass Boost**

#### (On / Off)

Enhances the effect of bass sounds.

Matching > For best audio > Basic settings

### Volume settings

#### **Speaker Selection**

#### (TV / Home Cinema)

Enables controlling the theatre speaker with this TV's remote control by pointing at the TV's signal receiver.

Watching > For best audio > Volume settings

• This function is available when the theatre speakers supporting VIERA Link function is connected to this TV.

#### **TV Speaker Setting**

(TV Speaker / Headphones / Off)

Selects the sound output to adjust volume.

Section 2 Section 2 Section 2 Watching > For best audio > Volume settings

#### Headphone Volume

Adjusts the volume of headphones.

Watching > For best audio > Volume settings

#### Auto Gain Control

#### (On / Off)

Automatically regulates large sound level differences between channels and inputs.

Watching > For best audio > Volume settings

#### **Volume Correction**

Adjusts the volume of each individual channel or input mode.

Section 2 Section 2 Section 2 Watching 2 For best audio 2 Volume settings

#### Speaker Distance to Wall

#### (Up to 30cm / Over 30cm)

Compensates for the low frequency sound due to the distance between the speakers and the wall.

Watching > For best audio > Volume settings

### Voice Guidance Settings

#### Voice Guidance

#### (On / Off)

Set to On to enable voice guidance of the basic features (on-screen messages, etc.) for visually impaired users.

Watching > For best audio > Voice Guidance Settings

#### Speed

(Fast / Normal / Slow)

Selects the readout speed for the voice guidance.

Watching > For best audio > Voice Guidance Settings

#### Volume

(Max / Mid / Min)

Selects the volume for the voice guidance.

Setting > Watching > For best audio > Voice Guidance Settings

#### User Level

(Beginner / Expert)

Selects the level of verbosity for the voice guidance.

Watching > For best audio > Voice Guidance Settings

#### Web Browser

(On / Off)

Set to On to enable voice guidance of the network content in web browser function.

Matching > For best audio > Voice Guidance Settings

### Audio Description

#### Preferred Audio Type

(Audio Description / Standard)

#### Narration settings for visually impaired users

Matching > For best audio > Audio Description

• For DVB

#### Volume

Adjusts the volume for Audio Description.

- Section → Watching > For best audio > Audio Description
- For DVB

#### Speakers

#### (Mix / Standard)

Set to Mix to activate the description sound track from TV speakers.

San Straight Straight

• For DVB

#### Headphones

#### (Mix / Standard)

Set to Mix to activate the description sound track from headphones.

Matching > For best audio > Audio Description

• For DVB

### Advanced settings

#### NICAM

(On / Off)

Near Instantaneous Companded Audio Multiplex

Reproduces NICAM stereo sound.

Watching > For best audio > Advanced settings

• For Analogue

#### Audio Preference

(Multichannel / Stereo / MPEG)

Selects the initial setting for audio tracks.

Watching > For best audio > Advanced settings

- For digital
- Ireland only

#### **SPDIF Selection**

#### (Auto / PCM)

Selects the initial setting for digital audio output signal from DIGITAL AUDIO and HDMI2 (ARC function) terminals.

Watching > For best audio > Advanced settings

• For DVB, video content

#### PCM Optical Level

Adjusts the audio level of PCM output from DIGITAL AUDIO and HDMI2 (ARC function) terminals to equalise with that of the other audio types.

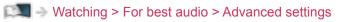

#### **SPDIF Delay**

Adjusts the delay time of the sound output from DIGITAL AUDIO and HDMI2 (ARC function) terminals if the sound does not synchronise the image.

Watching > For best audio > Advanced settings

For digital (Ireland only)

#### HDMI Input

#### (Digital / Analogue)

Selects to fit the input signal.

Image: Section of the section of the section of

• For HDMI

### Reset to Defaults

Resets the current Sound Mode to the default settings.

## Network

### **Network Connection**

Sets the network setting to use this TV in your network environment.

Network > Network settings > Network Connection

### **Network Status**

Displays and checks the network status (MAC Address, current network settings, etc.).

Network > Network settings > Network Status

### my Home Cloud Settings

Sets for an account to enjoy the cloud services.

Network > Network settings > my Home Cloud Settings

### **VIERA** Name

Sets your favourite name for this TV.

Image: Setting → Network > Network settings > VIERA Name

### **TV Remote App Settings**

Sets to control the TV from network equipment (smartphone, etc.).

Network > Network settings > TV Remote App Settings

### Network Link Settings

Sets to control the TV with devices connected to the network.

Network > Network settings > Network Link Settings

### TV Anywhere Settings

You can set timer programming with the network equipment (smartphone, etc.) from outside the home network.

Functions > TV Anywhere > How to use

### File Sharing Settings

File Sharing Server

(On / Off)

Sets to share the files between PC and devices connected to this TV.

Media Player > Using Media Player > Sharing file

#### **Network Device List**

Lists the accessible network devices to play back the content in Media Player.

Media Player > Using Media Player > Network device

### **Mirroring Settings**

Settings for the mirroring function

Functions > Mirroring > Mirroring Settings

### Do Not Track Setting

Sets to notify websites about tracking your browsing activities.

Network > Network settings > Do Not Track Setting

### Other settings

#### Software Update

Checks for available software updates from the Panasonic website.

▶ Network > Network settings > Software Update

New Software Message

(On / Off)

Selects whether to give a notification message when new software is found via network or not.

Network > Network settings > New Software Message

## Timer

### Off Timer

Sets the duration of time until the TV automatically goes into Standby mode.

(90 / 75 / 60 / 45 / 30 / 15 / Off (minutes))

₩ Watching > Basic > Off Timer

### Time Zone

Adjusts the time data.

Image: State of the state of the state o

• Ireland only

### Auto Standby

Automatically turns the TV to Standby mode for energy saving when no operation is performed for 4 hours.

(On / Off)

Image: State → Watching > Basic > Energy saving functions

### No signal Power off

Automatically turns the TV to Standby mode to prevent unnecessary power consumption when no signal is received and no operation is performed for 10 minutes.

(On / Off)

Image: State → Watching > Basic > Energy saving functions

## Setup

### **Eco Navigation**

Automatically sets the TV to the most suitable energy-saving mode.

Image: State → Watching > Basic > Energy saving functions

## Voice Control Settings

Settings for Voice Control function

Functions > Voice Control > Preparations

### **USB** Device Setup

Safely removes USB device.

Media Player > Using Media Player > Information

### Child Lock

Applies access control for channels or inputs to prevent unwanted access.

Functions > Child Lock > Using Child Lock

### **Tuning Menu**

#### **Favourites Edit**

Creates a list of favourite channels.

Watching > Tuning and editing channels > Favourites Edit

• Not valid in Analogue

#### **Channel List**

Skips unwanted channels or edits channels.

Standard Standard Sta

#### Auto Setup

Automatically searches for receivable channels.

Setup Natching > Tuning and editing channels > Auto Setup

#### Channel Sorting by Region

Automatically sorts tuned channels according to the available region.

Section 2 Tuning and editing channels > Channel Sorting by Region

- For DVB
- UK only

#### Manual Tuning

Searches for channels manually.

Standard Standard Sta

#### **Update Channel List**

Updates the channel list while keeping your settings.

State Channel List Watching > Tuning and editing channels > Update Channel List

• For DVB

#### New Channel Message

#### (On / Off)

Selects whether to give a notification message when a new channel is found or not.

Section 2 Tuning and editing channels > New Channel Message

• For DVB

#### **Signal Condition**

Checks the signal condition.

Signal Condition > Watching > Tuning and editing channels > Signal Condition

• Not valid in Analogue

#### Add TV Signal

Adds the TV mode.

■ Watching > Tuning and editing channels > Other settings

#### = Note =

 The settings in Tuning Menu are applicable only for the selected TV mode. The menu name varies depending on the TV mode. (DVB Tuning Menu / Analogue Tuning Menu)

### Language

#### Preferred Multi Audio

Selects the preferred language for digital channel multi audio (depending on the broadcaster).

- Image → Watching > Basic > Language
- UK only

#### Preferred Audio 1 / 2

Selects the first and second preferred language for digital channel multi audio (depending on the broadcaster).

🕅 🌖 Watching > Basic > Language

· Ireland only

#### Preferred Subtitles 1 / 2

Selects the first and second preferred language for digital channel subtitles (depending on the broadcaster).

Watching > Basic > Language

• Ireland only

#### **Preferred Subtitles**

Selects the preferred language for digital channel subtitles (depending on the broadcaster).

Matching > Basic > Language

• UK only

#### **Preferred Teletext**

Selects the preferred language for digital channel teletext service (depending on the broadcaster).

Watching > Basic > Language

• Ireland only

### **Display Settings**

#### Preferred Subtitle Type

(Standard / Hard of Hearing)

Selects the preferred subtitle type.

Watching > Basic > Subtitle

· Ireland only

#### Teletext

#### (FASTEXT / List)

Selects analogue teletext display mode.

Watching > Teletext > Teletext mode

#### Teletext Character Set

(West / East1 / East2)

Selects teletext language font.

• Ireland only

#### Input Labels

Accesses the input labels list to select the label of each input mode or set to skip unconnected one for easier identification and selection in Input Selection, banner, etc.

Sternal equipment > Watching > External equipment > Watching external input

#### **Banner Display Timeout**

(10 / 9 / 8 / 7 / 6 / 5 / 4 / 3 / 2 / 1 / 0 (No display) (seconds))

Sets how long the information banner stays on screen.

Watching > Basic > Information banner

#### **Smart Banner**

(On / Off)

Displays the introduction banner for the internet service.

Matching > Basic > Information banner

#### Playing Time Display

#### (On / Off)

Set to On to display a time period of continuous use in Game Mode on the top right of the screen every 30 minutes.

Sternal equipment > Watching > External equipment > Watching external input

• This function is available when Game Mode is set to On.

#### Radio Mode

#### (20 / 15 / 10 / 5 / Off (seconds))

Sets the timer for turning off the screen automatically when a radio channel is selected.

Image: State → Watching > Basic > Energy saving functions

#### Info Frame at Power on

#### (On / Off)

Displays Info Frame when the TV is turned on.

Functions > Info Frame > Settings

#### Notification

(On / Off)

Displays a notification message.

### **HDCP** Setting

Select a version of HDCP according to the content you watch.

(Auto / 2.2 / 1.4)

Image: State of the second second

• For HDMI

### HDMI Auto Setting

Set to Mode1 when the image in HDMI input is not displayed properly.

(Mode1 / Mode2)

IM → Watching > 4K resolution > HDMI Auto Setting

• For HDMI

### **VIERA Link Settings**

#### VIERA Link

(On / Off)

Sets to use VIERA Link functions.

Functions > VIERA Link "HDAVI Control™" > Preparations

#### Power on Link

(On / Off)

Sets to use Power on Link functions.

Functions > VIERA Link "HDAVI Control™" > Power on Link

#### Power off Link

(On / Off)

Sets to use Power off Link functions.

Functions > VIERA Link "HDAVI Control™" > Power off Link

#### Standby Power Save

(On / Off)

Controls the connected equipment to reduce power consumption in Standby.

Standby Power Save → Functions > VIERA Link "HDAVI Control™" > Standby Power Save

• This function is available when VIERA Link is set to On and Power off Link is set to On.

#### Intelligent Auto Standby

#### (On / Off)

Makes non-watched or non-used connected equipment go into Standby mode to reduce the power consumption.

Functions > VIERA Link "HDAVI Control™" > Intelligent Auto Standby

• This function is available when VIERA Link is set to On.

### System Menu

#### **USB Keyboard Layout**

Selects the language that your USB Keyboard supports.

Image: Second second secon

#### **Shipping Condition**

Resets all settings to the original condition.

■ Functions > Shipping Condition > Shipping Condition

#### **Common Interface**

Sets to watch encrypted channels, etc.

Functions > Common Interface > Using Common Interface

#### System Update

Downloads new software to this TV.

Functions > Updating the TV Software > Auto update

#### Licence Menu

Displays the software licence information.

### **Other Settings**

#### **Power on Channel List**

(All Channel List / Last)

Automatically selects all channels or favourites list in the information banner when the TV is turned on.

Matching > Basic > Selecting channel

• Not valid in Analogue

#### Power Save

(On / Off)

Reduces brightness of the picture to economise on power consumption.

# Support

## Help menu

### Using Help menu

- 1. Display the menu with MENU.
- 2. Select Help and press OK to access.
- 3. Select About Firefox OS / TV Self Test / System Information / Device Information and press OK to access.

#### About Firefox OS

Displays the information about Firefox.

#### **TV Self Test**

Makes a diagnosis of picture or sound problems.

Follow the on-screen instructions.

#### System Information

Displays the system information of this TV.

#### **Device Information**

Displays the device information of this TV.

## FAQs

### Picture

Before requesting service or assistance, please follow these simple guides to solve the problem. Also makes a diagnosis of picture problem in TV Self Test.

Support > Help menu > Using Help menu

If the problem still persists, please contact your local Panasonic dealer for assistance.

#### Auto aspect

- -----
- Auto aspect is designed to provide you with the best ratio to fill the screen.

Matching > For best picture > Aspect Control Signal

• Press ASPECT if you want to change the aspect ratio manually.

Watching > For best picture > Aspect

Black and white picture

-----

 Check that the output of the external equipment matches the input of the TV. When connecting with SCART, ensure the output setting of the external equipment is not S-Video.

Chaotic image, noisy

• Set Noise Reduction and MPEG Remaster in the Picture Menu to remove noise.

Watching > For best picture > Noise reduction settings

• Check nearby electrical equipment (car, motorcycle, fluorescent lamp).

No image is displayed

\_\_\_\_\_

- Check the correct input mode is selected.
- Check the setting of AV2 (COMPONENT / VIDEO) in Input Selection to match the signal being output by the external equipment.

Matching > External equipment

• Is Backlight, Contrast, Brightness or Colour in the Picture Menu set to the minimum?

Image: Section and Section and Section

• Check all required cables and connections are firmly in place.

Blurry or distorted image (no sound or low volume)

• Reset channels.

Setup > Watching > Tuning and editing channels > Auto Setup

There may be red, blue, green and black spots on the screen

-----

 This is a characteristic of liquid crystal panels and is not a problem. The liquid crystal panel is built with very high precision technology giving you fine picture details. Occasionally, a few non-active pixels may appear on the screen as a fixed point of red, green, blue or black. Please note this does not affect the performance of the panel.

### Digital TV

Before requesting service or assistance, please follow these simple guides to solve the problem.

If the problem still persists, please contact your local Panasonic dealer for assistance.

Block noise, frozen or disappearing image occurs / Some channels cannot be tuned

-----

- Check the position, direction and connection of the aerial.
- Check Signal Condition. If the level of Signal Quality is low, the DVB signal is weak. Connecting the aerial to the TV directly may improve signal quality than connecting the aerial through the equipment (Set top box, DVD, etc.).

Signal Condition > Watching > Tuning and editing channels > Signal Condition

- IM → Watching > Basic > Basic connection
- Weather conditions affect signal reception (heavy rain, snow, etc.), in particular in poor reception areas. Even during good weather, the high pressure can cause poor reception of some channels.
- Due to the digital reception technologies involved, quality of the digital signals may be relatively low in some cases, despite good reception of analogue channels.
- Turn the TV off with Mains Power On / Off switch, then turn it on again.

No programmes shown on TV Guide

- Check the digital transmission by contacting Digital UK on 08456 50 50 50 or at the following website.

www.digitaluk.co.uk

• Consult an aerial engineer to check the alignment of your aerial.

Cannot find a channel you have previously watched

- The channel may broadcast for part of the day.
- Check the channel in the TV Guide.

Watching > TV Guide

- Channel position numbers may be changed by broadcasters.
- Reset channels.

Setup Natching > Tuning and editing channels > Auto Setup

### Analogue TV

Before requesting service or assistance, please follow these simple guides to solve the problem.

If the problem still persists, please contact your local Panasonic dealer for assistance.

White spots or shadow image (ghosting) occurs / Some channels cannot be tuned

.....

- Check the position, direction and connection of the aerial.
- Weather conditions affect signal reception (heavy rain, snow, etc.), in particular in poor reception areas. Even during good weather, the high pressure can cause poor reception of some channels.
- Turn the TV off with Mains Power On / Off switch, and then on again.
- If the problem persists, consult your local dealer or service provider for the availability of services.

### Sound

Before requesting service or assistance, please follow these simple guides to solve the problem. Also makes a diagnosis of sound problem in TV Self Test.

Support > Help menu > Using Help menu

If the problem still persists, please contact your local Panasonic dealer for assistance.

No sound is produced

-----

- Is "Sound mute" active? Press MUTE to switch sound mute on or off.
- Is the volume set to the minimum?
- Check connections and setting of external equipment.

Matching > External equipment

- Ensure that Speaker Selection is set to TV.
  - Section 2 Section 2 Section 2 Watching 2 Section 2 Section 2 Secti
  - Functions > VIERA Link "HDAVI Control™" > Speaker Selection
- Ensure that TV Speaker Setting is set to TV Speaker.

Solution = Solution = Watching = For best audio = Volume settings

Sound level is low or sound is distorted

-----

- Sound signal reception may be poor.
- Set NICAM in the Sound Menu to Off. (Analogue)

Watching > For best audio > Advanced settings

### HDMI

Before requesting service or assistance, please follow these simple guides to solve the problem.

If the problem still persists, please contact your local Panasonic dealer for assistance.

Sound is unusual

- -----
- Set the sound setting of the connected equipment to "2ch L.PCM".
- Check the HDMI Input setting in the Sound Menu.

Watching > For best audio > Advanced settings

• If digital sound connection has a problem, select analogue sound connection.

Watching > External equipment > HDMI features

Pictures from external equipment are unusual when the equipment is connected via HDMI

-----

Check the HDMI cable is connected properly.

Sternal equipment > External equipment > External connection

- Turn the TV and equipment off, then turn them on again.
- Check an input signal from the equipment.

Sternal equipment > Valid input signals

- Use equipment compliant with EIA/CEA-861/861D.
- Set HDMI Auto Setting in the Setup Menu to Mode1.

Setting > 4K resolution > HDMI Auto Setting

### Network

Before requesting service or assistance, please follow these simple guides to solve the problem.

If the problem still persists, please contact your local Panasonic dealer for assistance.

Cannot connect to the network

- -----
- Check the LAN cable or wireless LAN is connected properly.

Network > Network connections

• Check the connections and settings.

Network > Network connections

Network > Network settings

- Check the network equipment and network environment.
- The router may not be set to issue IP address automatically. If the network administrator prefers to allocate an IP address, set an IP address manually.

Network > Network settings

• The router may be using MAC address filtering (security setting). Confirm the MAC Address of this TV and set the router to use it.

Network > Network settings > Network Status

• If the problem persists, consult your Internet Service Provider or telecommunications company.

Cannot select the file during DLNA operations

· Is media server of the connected equipment prepared?

Network > DLNA > In-House streaming

• Check applicable data format.

Network > Technical information

• Check the settings of Network Link Settings.

Network > Network settings > Network Link Settings

-----

• Check the connections and settings.

Network > Network connections > Internet connection

Network > Network settings

• The server or connected line may be busy now.

### Other

Before requesting service or assistance, please follow these simple guides to solve the problem.

If the problem still persists, please contact your local Panasonic dealer for assistance.

VIERA Link function does not work and an error message appears

\_\_\_\_\_

• Check the connections.

Functions > VIERA Link "HDAVI Control™" > Summary of VIERA Link

• Turn the connected equipment on and then switch the TV on.

Functions > VIERA Link "HDAVI Control™"

Parts of the TV become hot

• Parts of the TV may become hot. These temperature rises do not pose any problems in terms of performance or quality.

\_\_\_\_\_

Overcurrent error message appears

- The connected USB device may cause this error. Remove the device and turn the TV off with Mains Power On / Off switch, then turn it on again.
- Check foreign objects are not inside the USB port.

An error message appears

-----

- Follow the message's instructions.
- If the problem persists, contact your local Panasonic dealer or the authorised service centre.

LED does not turn to red in Standby mode

\_\_\_\_\_

- LED turns to orange in Standby mode in the following conditions:
  - DLNA Server is set to On.
  - Powered On by Apps is set to On.
  - Home Streaming is set to Always.
  - TV Anywhere is set to On.
  - Powered On by Easy Mirroring is set to On.

When pushed with a finger, the display panel moves slightly and makes a noise

-----

• There is a little gap around the panel to prevent damage to the panel. This is not a malfunction.

## Maintenance

### Care and Cleaning

First, remove the mains plug from the mains socket.

#### Display panel, Cabinet, Pedestal

Regular care:

Gently wipe the surface of the display panel, cabinet, or pedestal by using a soft cloth to remove dirt or fingerprints.

For stubborn dirt:

(1) First clean the dust from the surface.

(2) Dampen a soft cloth with clean water or diluted neutral detergent (1 part detergent to 100 parts water).

(3) Wring out the cloth firmly. (Please note, do not let liquid enter the TV inside as it may lead to product failure.)

(4) Carefully wipe moisten and wipe away the stubborn dirt.

(5) Finally, wipe away all the moisture.

= Caution =

- Do not use a hard cloth or rub the surface too hard, otherwise this may cause scratches on the surface.
- Take care not to subject the surfaces to insect repellent, solvent, thinner or other volatile substances. This may degrade surface quality or cause peeling of the paint.
- The surface of the display panel is specially treated and may be easily damaged. Take care not to tap or scratch the surface with your fingernail or other hard objects.
- Do not allow the cabinet and pedestal to make contact with a rubber or PVC substance for a long time. This may degrade surface quality.

#### Mains plug

• Wipe the mains plug with a dry cloth at regular intervals. Moisture and dust may lead to fire or electrical shock.

## **Optional accessories**

### Wall-hanging bracket

#### ■ Wall-hanging bracket

• Please contact your local Panasonic dealer to purchase the recommended wall-hanging bracket.

#### = Warning =

- Using other wall-hanging brackets, or installing a wall-hanging bracket by yourself have the risk of personal injury and product damage. In order to maintain the unit's performance and safety, be absolutely sure to ask your dealer or a licensed contractor to secure the wall-hanging brackets. Any damage caused by installing without a qualified installer will void your warranty.
- Carefully read the instructions accompanying optional accessories, and be absolutely sure to take steps to prevent the TV from falling off.
- Handle the TV carefully during installation since subjecting it to impact or other forces may cause product damage.
- Take care when fixing wall brackets to the wall. Always ensure that there are no electrical cables or pipes in the wall before hanging bracket.
- To prevent fall and injury, remove the TV from its fixed wall position when it is no longer in use.

## Licence

### Licence

Even if no special notation has been made of company or product trademarks, these trademarks have been fully respected.

DVB and the DVB logos are trademarks of the DVB Project.

DLNA<sup>®</sup>, the DLNA Logo and DLNA CERTIFIED<sup>™</sup> are trademarks, service marks, or certification marks of the Digital Living Network Alliance.

Windows is a registered trademark of Microsoft Corporation in the United States and other countries.

Mac is a trademark of Apple Inc.

HDMI, the HDMI Logo, and High-Definition Multimedia Interface are trademarks or registered trademarks of HDMI Licensing LLC in the United States and other countries.

x.v.Colour<sup>™</sup> is a trademark.

HDAVI Control<sup>™</sup> is a trademark of Panasonic Corporation.

Manufactured under license from Dolby Laboratories.

Dolby and the double-D symbol are trademarks of Dolby Laboratories.

Speech Powered by Dragon

2002-2015 Nuance Communications, Inc. All rights reserved.

"PlayReady" is a trademark registered by Microsoft. Please be aware of the following.

(a) This product contains technology subject to certain intellectual property rights of Microsoft. Use or distribution of this technology outside of this product is prohibited without the appropriate license(s) from Microsoft.

(b) Content owners use Microsoft PlayReady<sup>™</sup> content access technology to protect their intellectual property, including copyrighted content. This device uses PlayReady technology to access PlayReady-protected content and/or WMDRM-protected content. If the device fails to properly enforce restrictions

on content usage, content owners may require Microsoft to revoke the device's ability to consume PlayReady-protected content. Revocation should not affect unprotected content or content protected by other content access technologies.

Content owners may require you to upgrade PlayReady to access their content.

If you decline an upgrade, you will not be able to access content that requires the upgrade.

Firefox<sup>®</sup> OS is a registered trademark of the Mozilla Foundation.

This product incorporates the following software:

(1) the software developed independently by or for Panasonic Corporation,

(2) the software owned by third party and licensed to Panasonic Corporation,

(3) Firefox OS is powered by Mozilla,

(4) the software licensed under the GNU LESSER GENERAL PUBLIC LICENSE Version 2.1 (LGPL V2.1) and/or,

(5) open sourced software other than the software licensed under the LGPL V2.1.

About the software categorized as (3), please refer to the "About Firefox OS" menu.

The software categorized as (4) and (5) are distributed in the hope that it will be useful, but WITHOUT ANY WARRANTY, without even the implied warranty of MERCHANTABILITY or FITNESS FOR A PARTICULAR PURPOSE. Please refer to the detailed terms and conditions thereof shown in the "Software License" menu on this product.

At least three (3) years from delivery of this product, Panasonic will give to any third party who contacts us at the contact information provided below, for a charge no more than our cost of physically performing source code distribution, a complete machine-readable copy of the corresponding source code covered under LGPL V2.1 or the other licenses with the obligation to do so, as well as the respective copyright notice thereof.

Contact Information: cdrequest@unipf.jp

The source code and the copyright notice are also available for free in our website below.

http://www.unipf.jp/dl/EUIDTV15/